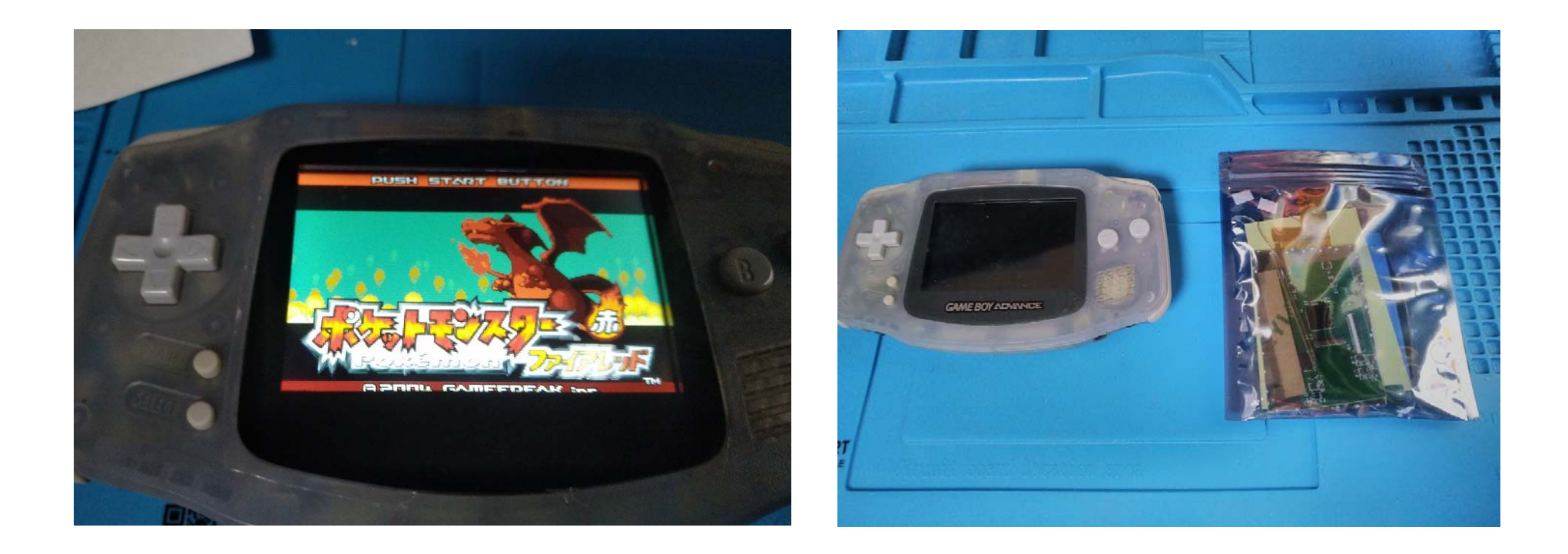

# GBA IPS 液晶 バックライトキット V5 の 取付マニュアル

GBA IPS 液晶バックライトキット V5 の取り付けにあたって、必要なもの (GBA・キット以外の工具・消耗品など)

必要なもの

- ・+精密ドライバー(100円均一のでも、いいですがネジをなめないように注意してください)
- ・Y 字ドライバー(Anex Y 型 1.8mm No.3470-A ホームセンターで 500 円くらい)
- ・はさみ(キットの袋や、両⾯テープ切ったりするのに必要です)
- · はんだごて&はんだ(実は、はんだごてなくても作れるけど、OSD(液晶の設定)メニューが出せなくなる)
- ・細い電線 1 本(なくても作れるけど、OSD メニュー出すためのケーブルが 1 本⾜りない)

あるといいもの

- ・接点復活剤(20 年近く経った GBA のボタンと基盤の接触不良の改善にぜひ。ホームセンターで 500-1000 円くらい)
- •テープ(スクリーンガラス押えたり、電線を押さえたり、色々役に立つ)
- ・針のようなとがったもの(アクリルの剥離紙を剥がしたりするのにあると便利かも)
- ・ネジ入れ容器(外装の外したネジを入れておく容器、ペットボトルキャップでも代用できる)

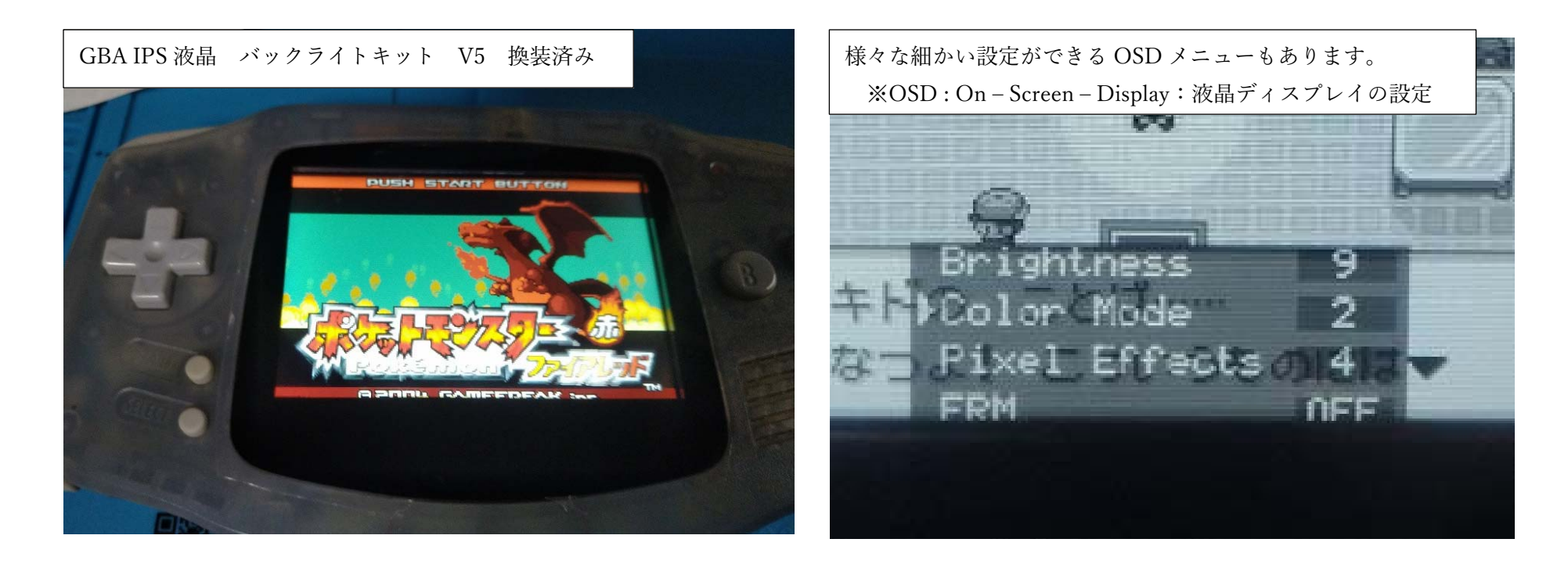

GBA (Game Boy Advance) は、2001 年に任天堂によって 発売された携帯ゲーム機です。

GBA IPS 液晶 バックライトキット V5 は、この GBA の液晶を IPS バックライト液晶に交換できるキットです。

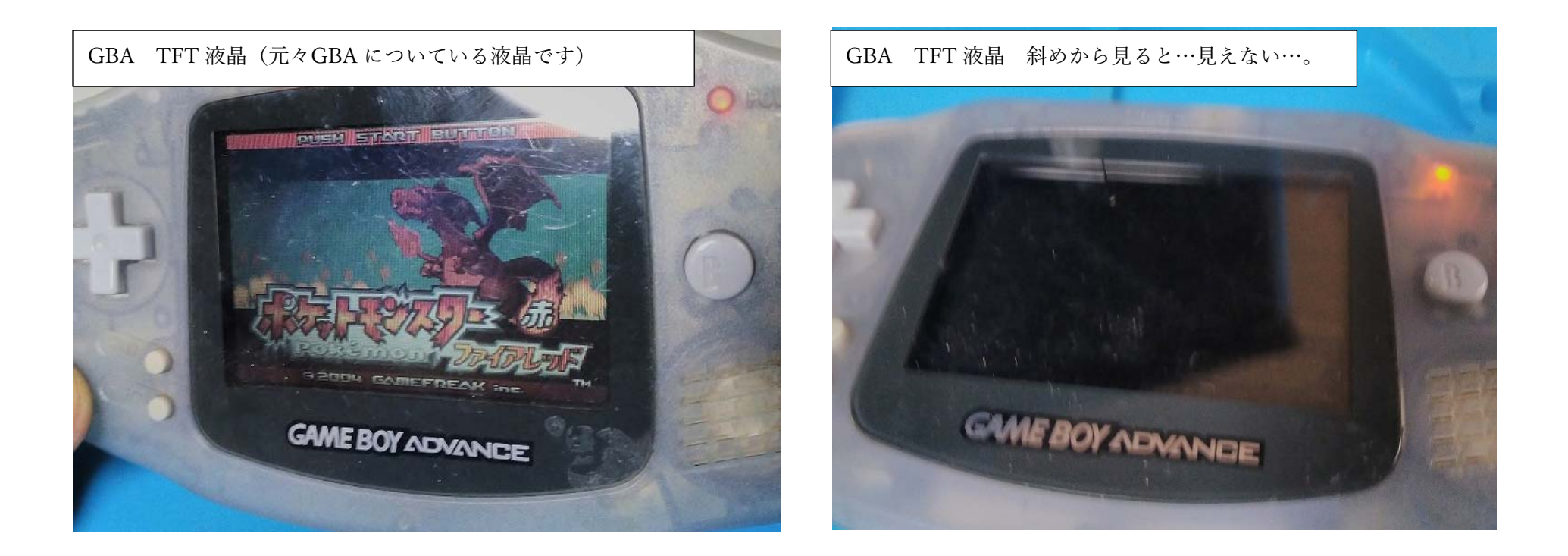

せっかくですから、キットの取り付けに⽤いる GBA を

動作確認も兼ねて、元々の液晶の見え方を確認してみましょう。

左の写真は⼀番映りの良いところで撮った画像ですが…

右の写真は…GBA を机に置くと、映像が⾒えませんね…。

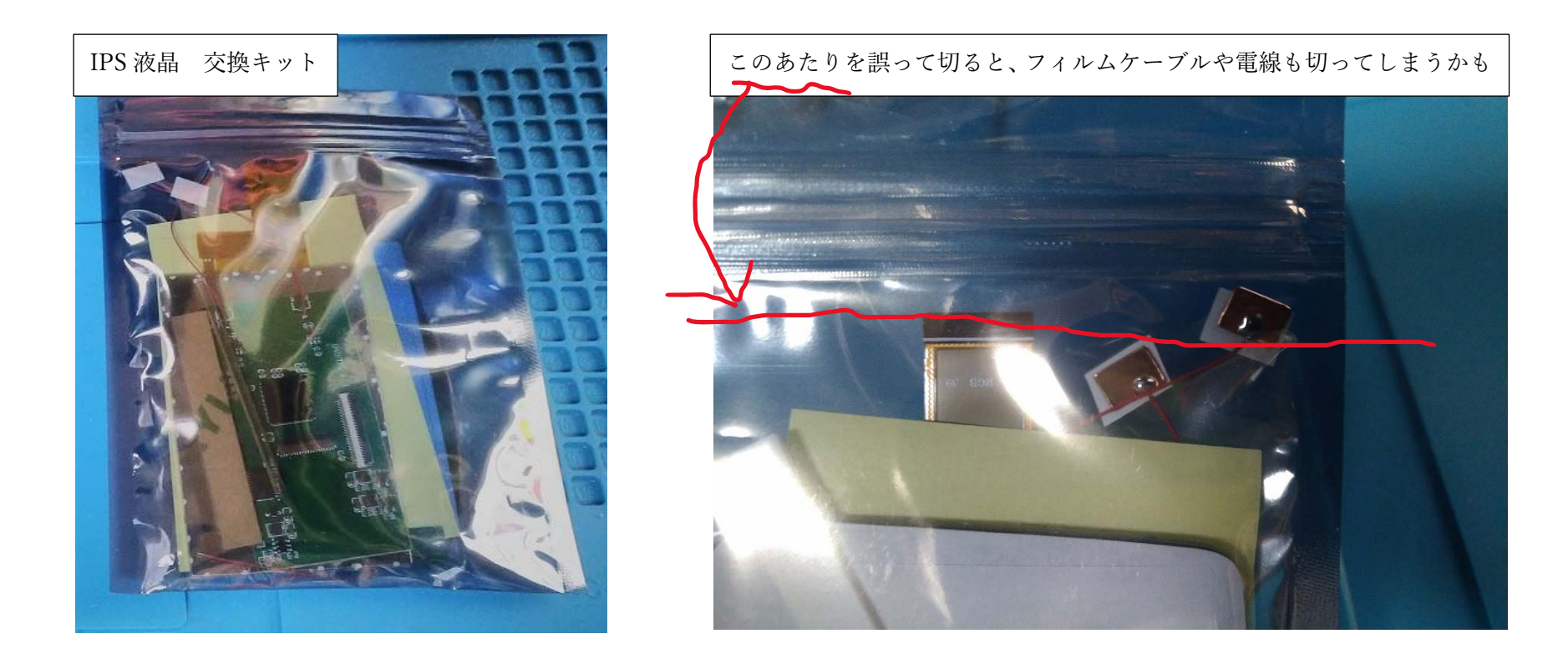

では、液晶の交換作業を始めていきましょう。

交換キットは、袋にひとまとめにされて入っています。

ハサミで切って袋を開けますが、袋内部の電線やフィルムケーブルを 誤って切ってしまわないようにしましょう。(次のページに続く)

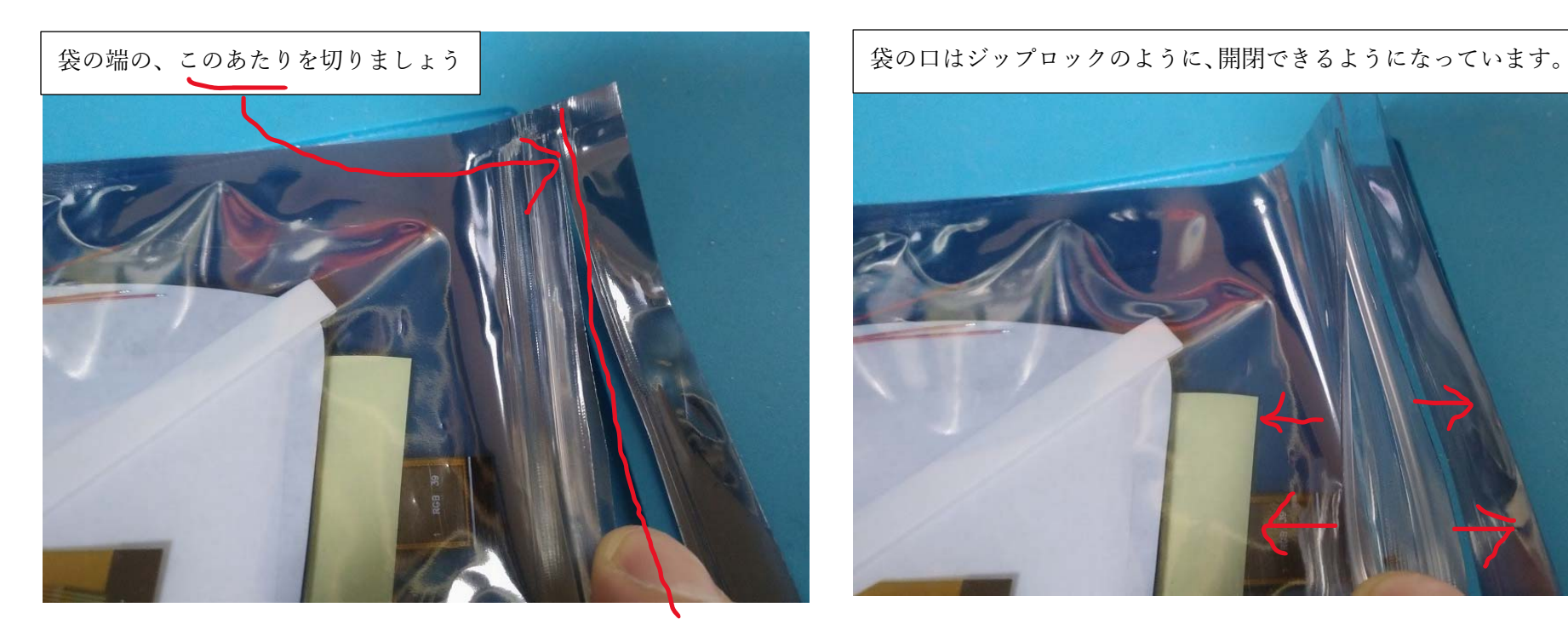

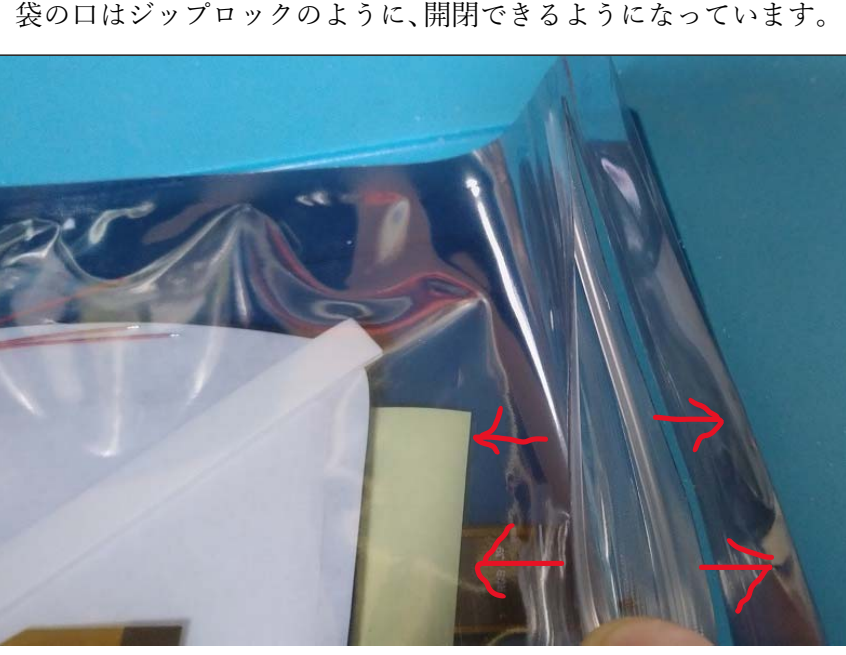

ハサミで袋の端を慎重に切りましょう。

袋の中には IPS 液晶も「緩衝材なし」で入っていますので IPS 液晶を割らないように、袋に荷重を加えたりせずに 慎重に開けて、袋の内容物を確認しましょう。

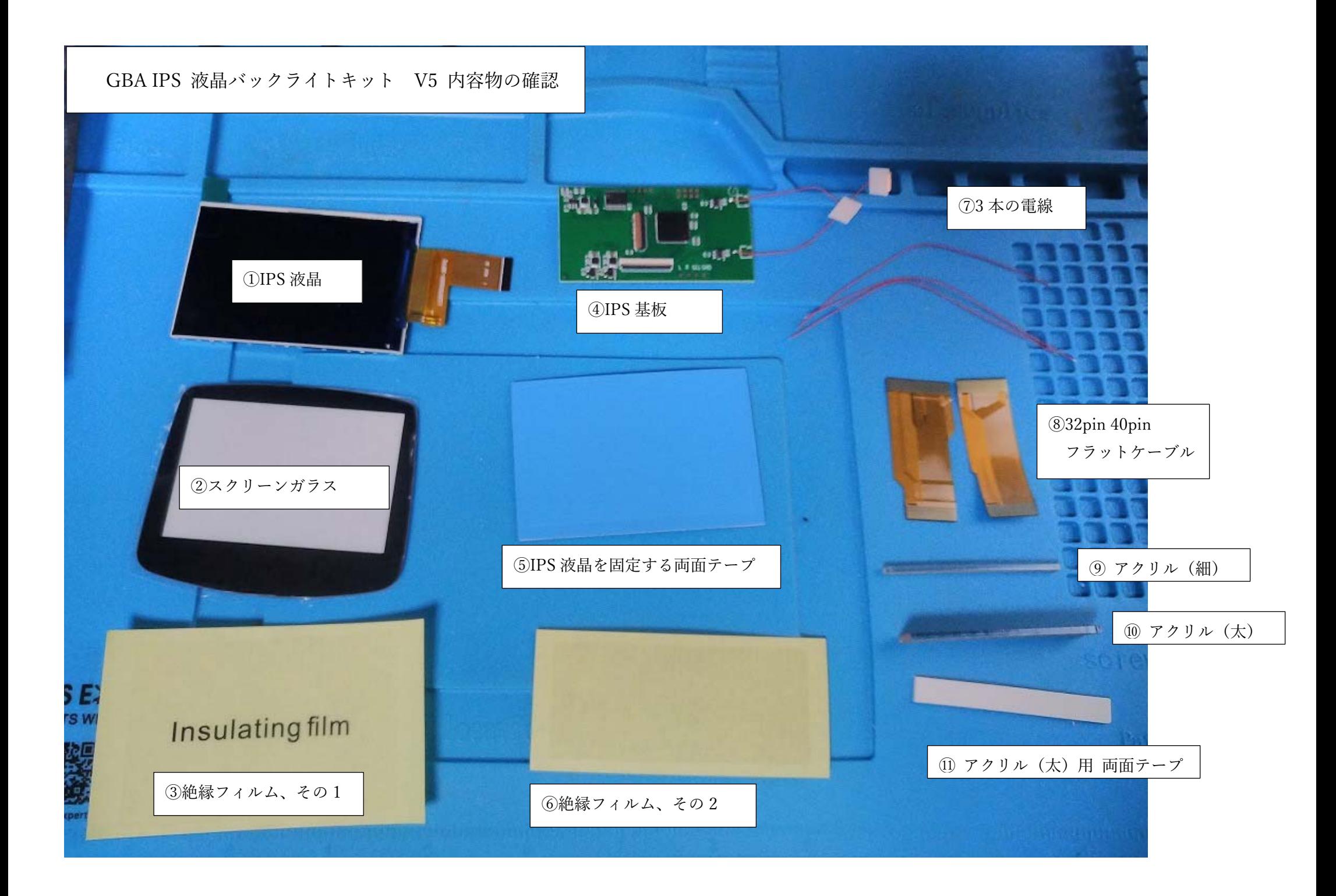

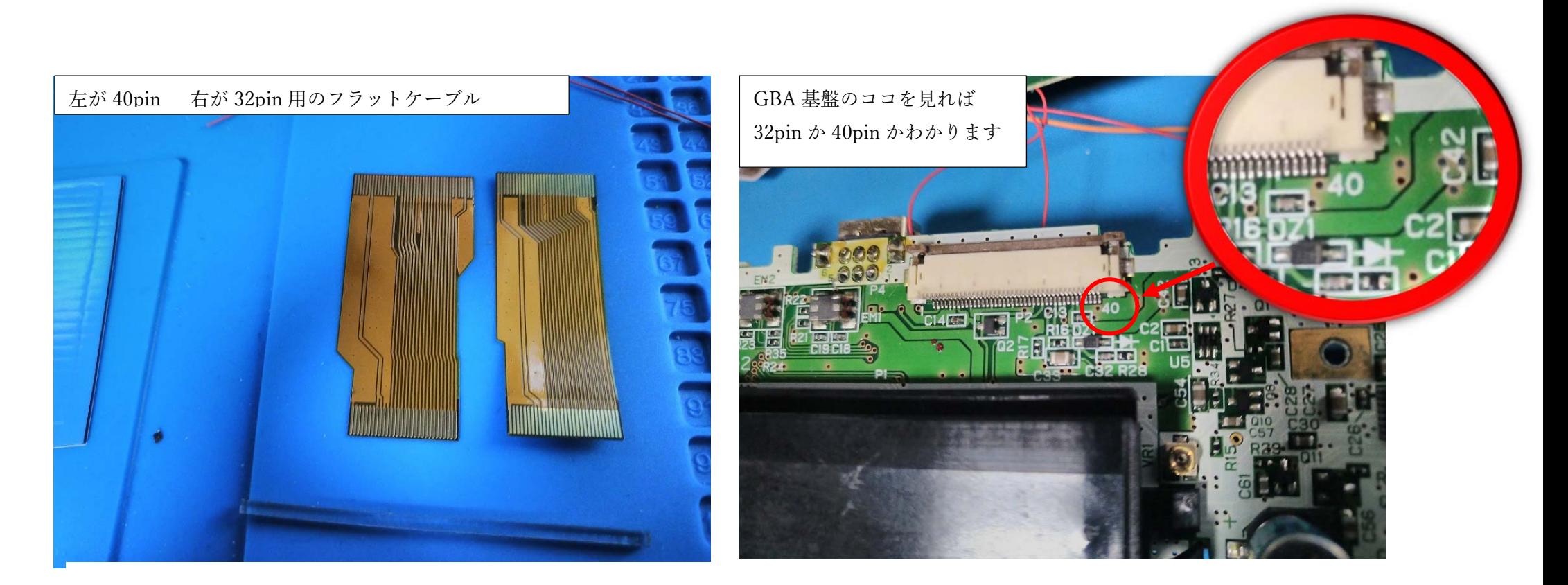

⑧の 32pin 40pin フラットケーブルは、GBA の基盤と、IPS 基盤を 接続するために使います。GBA によっては、32pin のケーブルを 使う機種もあれば、40pin を使う機種もあります。

(両⽅⼊っているのは親切でありがたいですね)

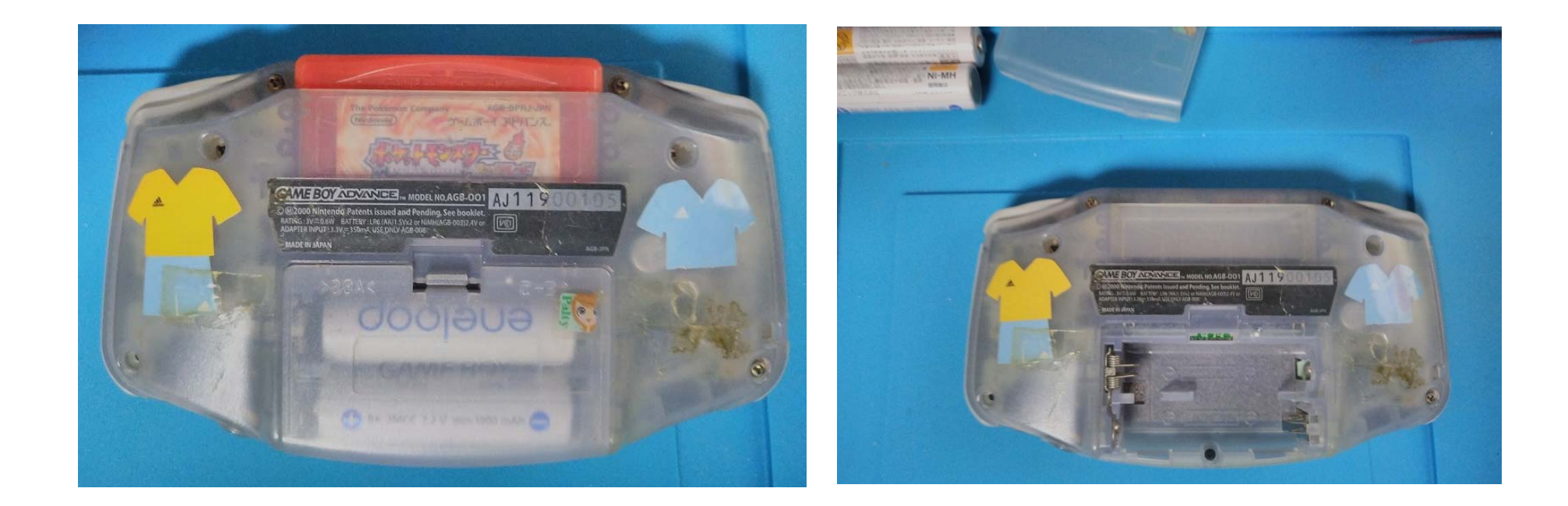

### では、早速、GBA を分解していきましょう。

電池と電池蓋、GBA のカートリッジを外しましょう。

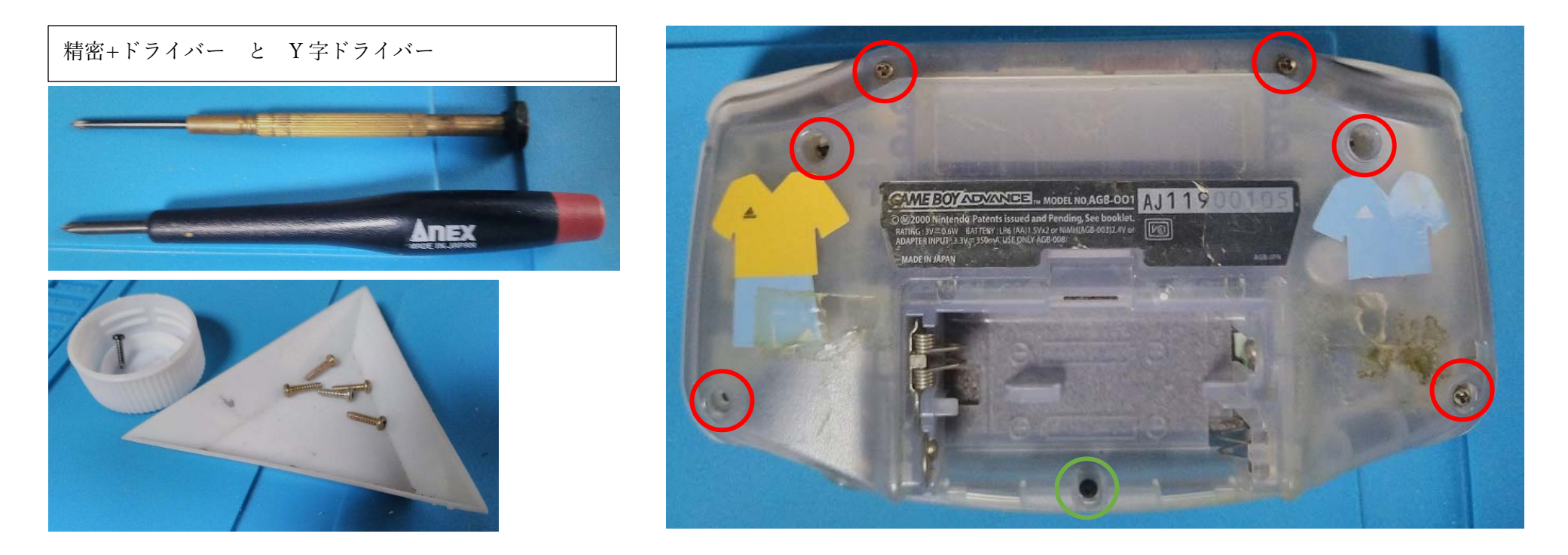

⾚〇の部分は、Y 字ドライバー 、緑〇の部分は+ドライバーで ネジを外します。(Y 字ドライバーは Anex Y 型 1.8mm No.3470-A を使っています) 外したネジは無くさないように容器に分けておきましょう。 (ペットボトルのキャップなどもネジ⼊れ容器にはなります)

GBAの外装を開けた状態

LR ボタンやスイッチは手で外せます。

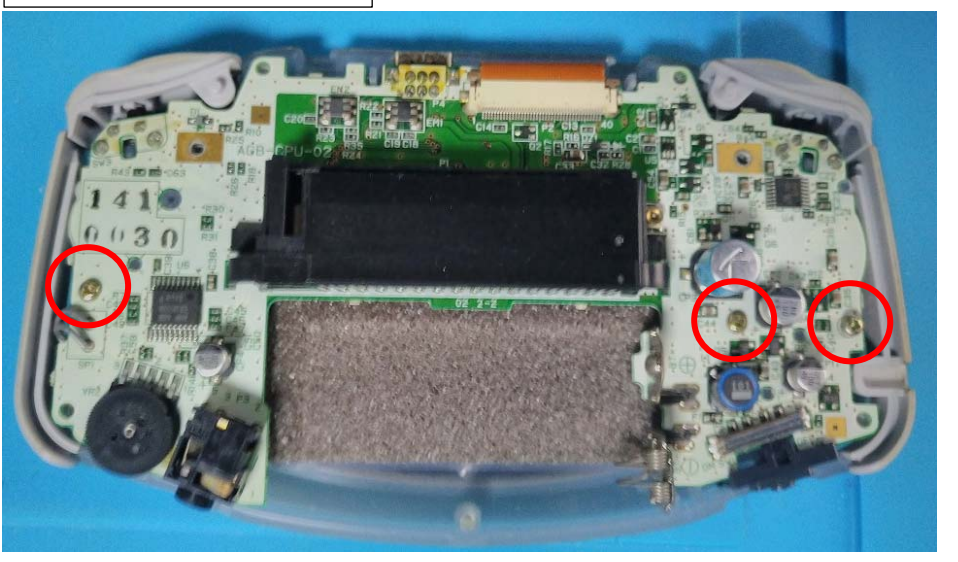

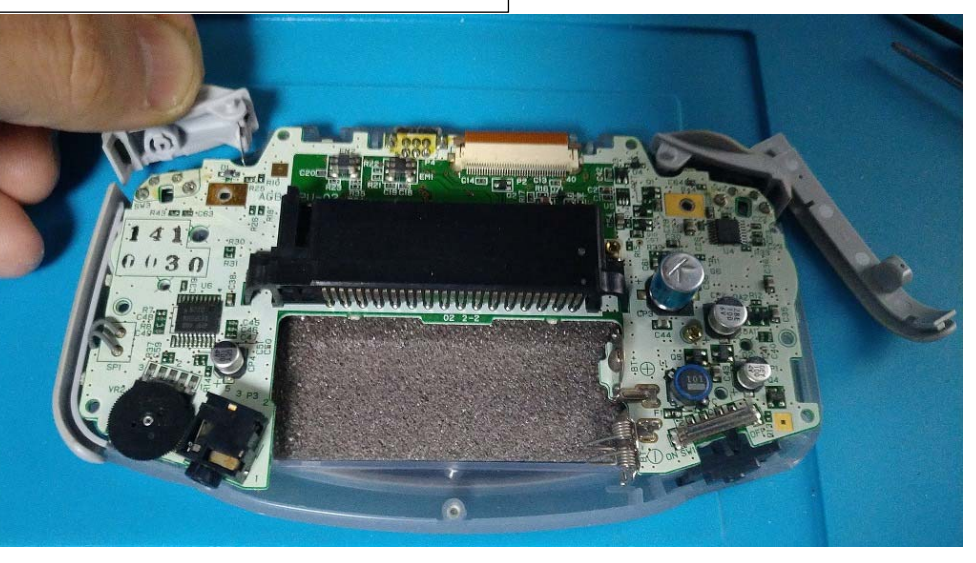

ネジをすべて外すと、GBA の外装を外すことができます。 次は、GBA 基板のネジ(プラスねじで外せます。左の写真の ⾚〇3 か所)と LR ボタンや、スイッチなどの細かな部品を 外していきます。

(細かな部品は、⼿で簡単に外せます)

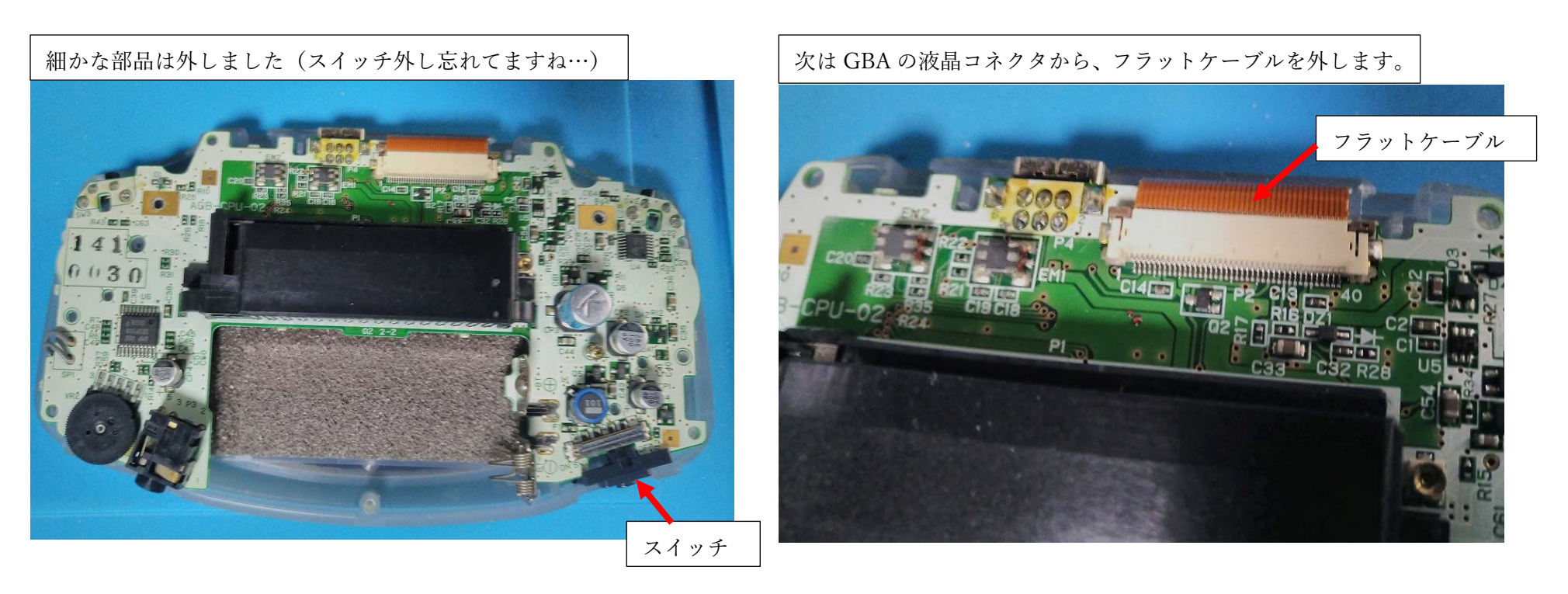

細かな部品を外したら、次はフラットケーブルを外します。

フラットケーブルは GBA の基盤にコネクタロックされていますので

そのまま外してはフラットケーブルやコネクタロックが壊れます。

まず、コネクタロックのロックを外しましょう。

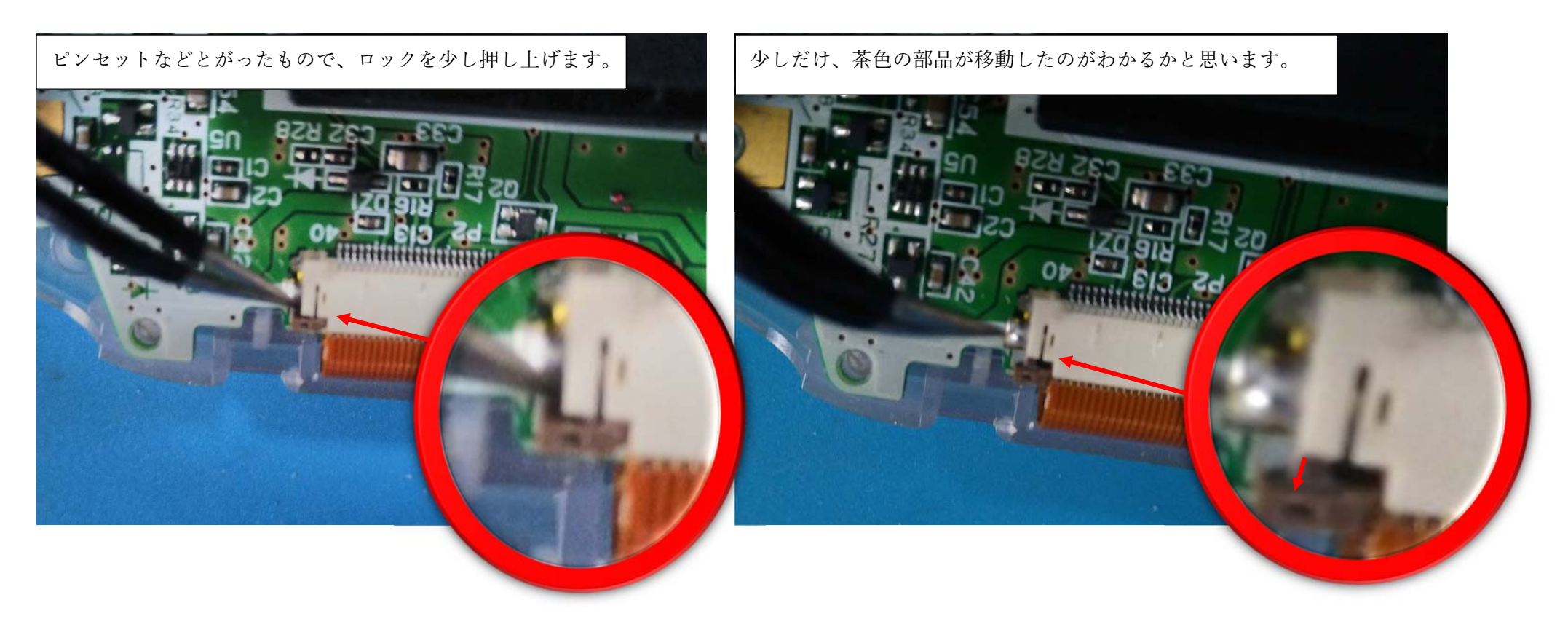

ケーブルのコネクタロックは、左右の茶色のパーツを

⽚⽅を少しだけ押し上げたら

もう一方を押し上げる…を繰り返して

ロックを解除していきます。

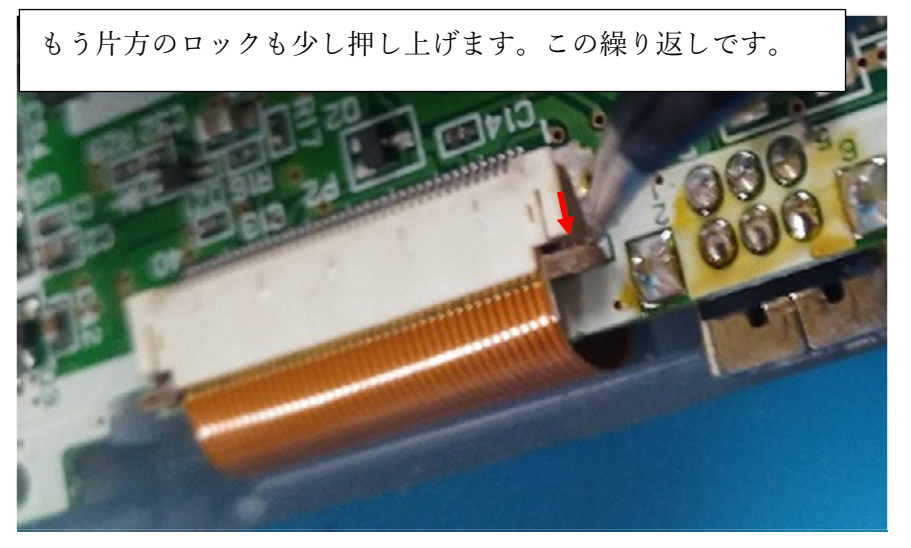

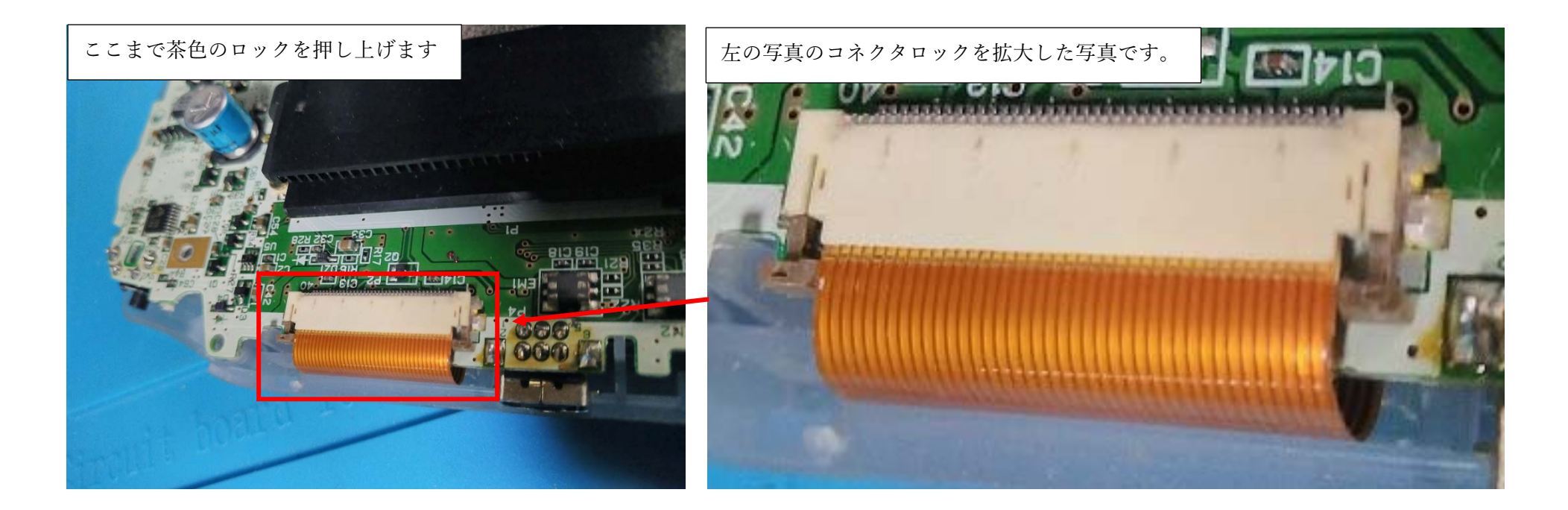

ここまでロックを押し上げれば

フラットケーブルを外すことが できます。外し⽅は右下の写真を 参考にしてください。

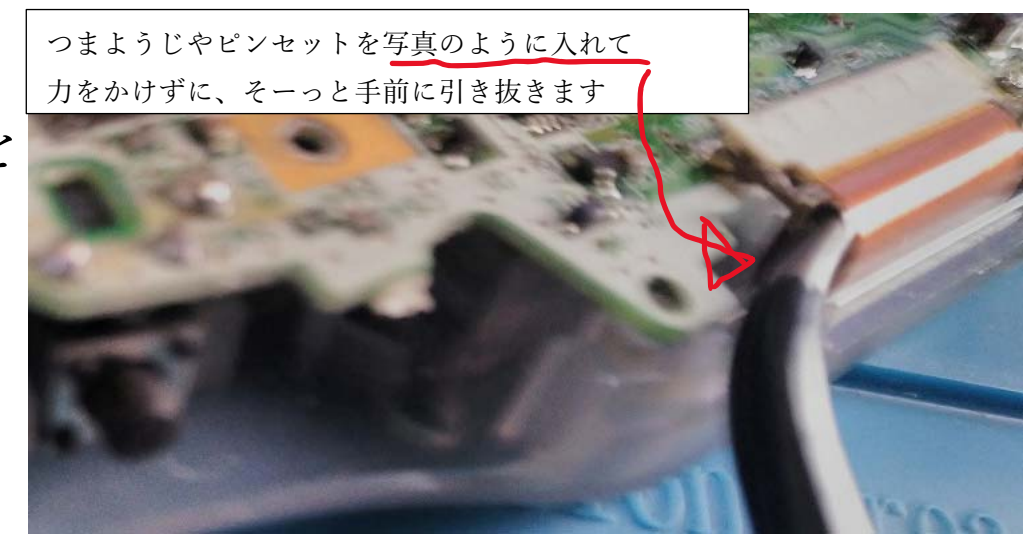

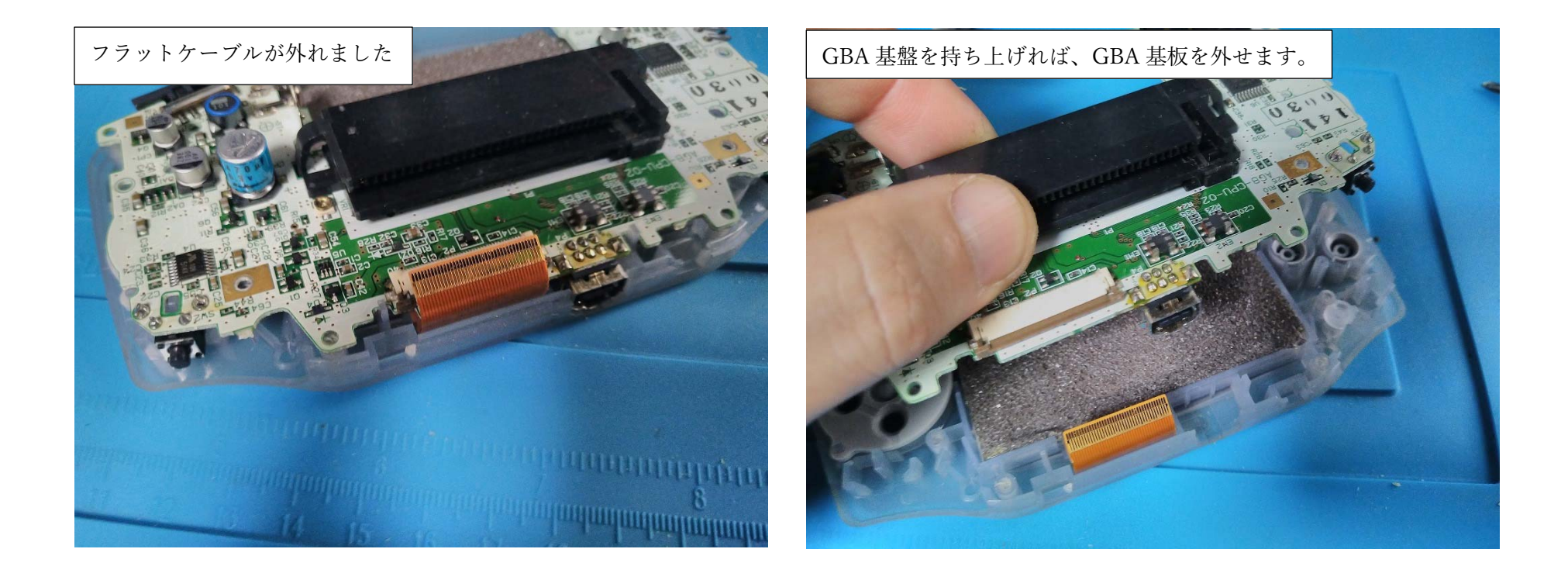

GBA に元からついている液晶のフラットケーブルと、GBA 基板を つなぐコネクタロックを外せば、GBA 基盤を外すことができます。 GBA 基盤を外しましょう。

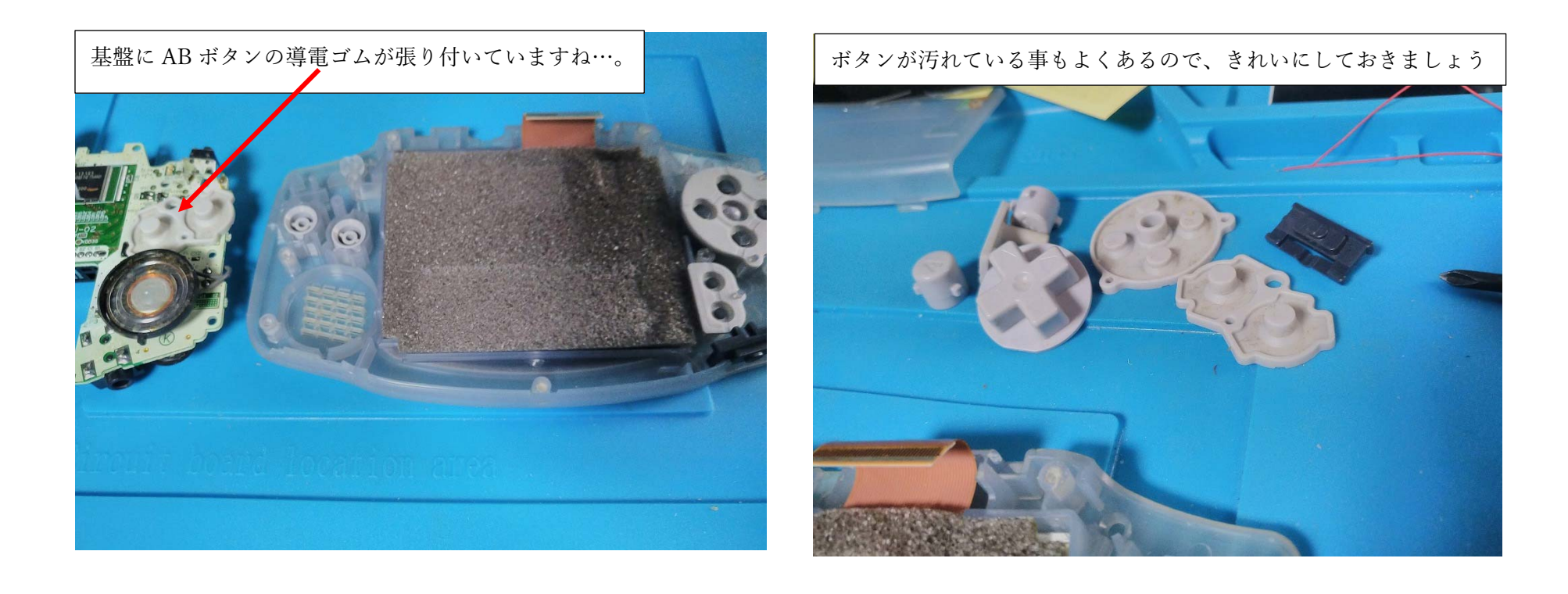

ボタンや、導電ゴムを GBA から外します。

外したボタンや導電ゴムは、きれいに清掃しておきましょう。 (特に導電ゴムの基板接触部分(⿊い部分)には接点復活剤を 塗布しておくと、ボタンの接触不良が改善するかもしれません。)

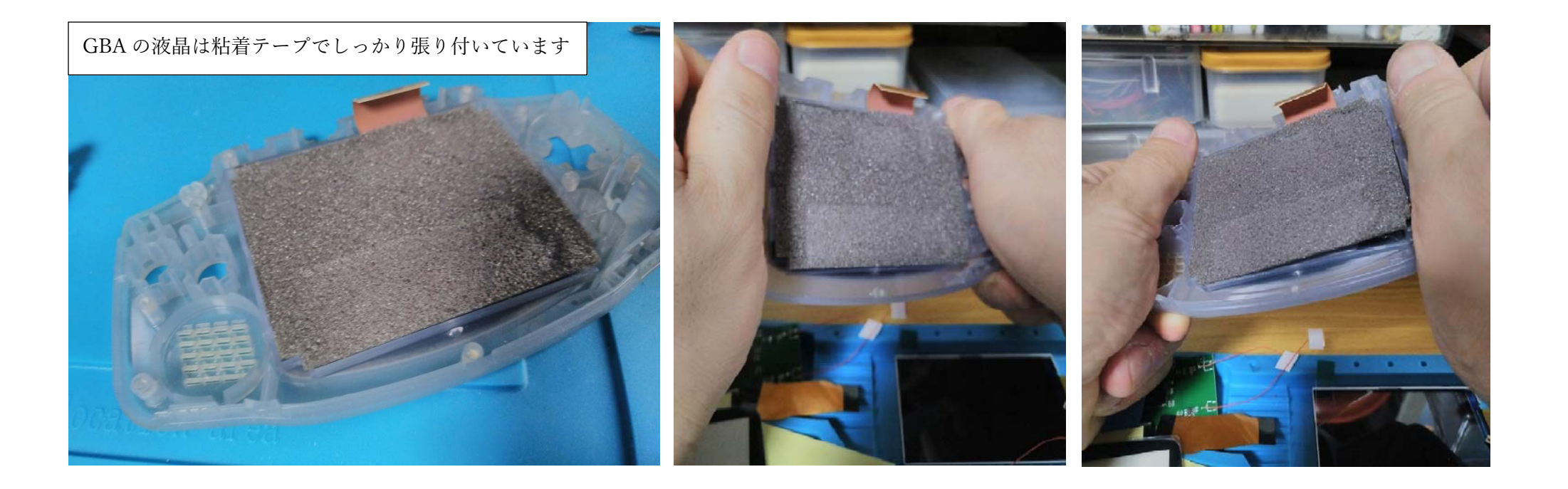

GBA の液晶は、GBA の外装に粘着テープでしっかり固定されています。 (テープの経年劣化で、すぐに剥がれてくれる液晶もありますが…) 外れにくい時は、上の写真の真ん中や右のように、軽く"ねじる"ような 力を加えると、液晶が粘着テープから少しづつ剥がれます。 (力の入れすぎ、ねじりすぎには気を付けてくださいね。)

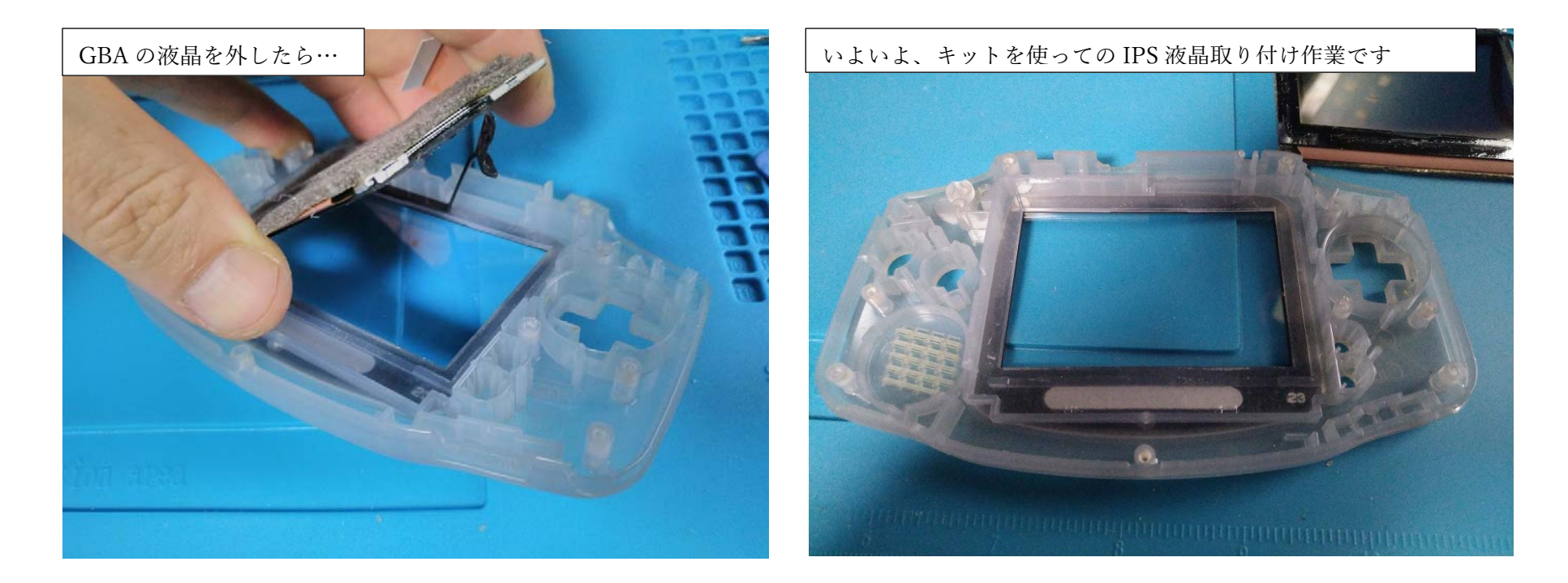

粘着テープを、GBAの外装から残さず取り除いたら

下準備は終わりです。

これから、キットを使っての液晶交換作業に入ります。

まず、IPS 液晶を GBA に固定する両⾯テープを準備します。

(次のページへ)

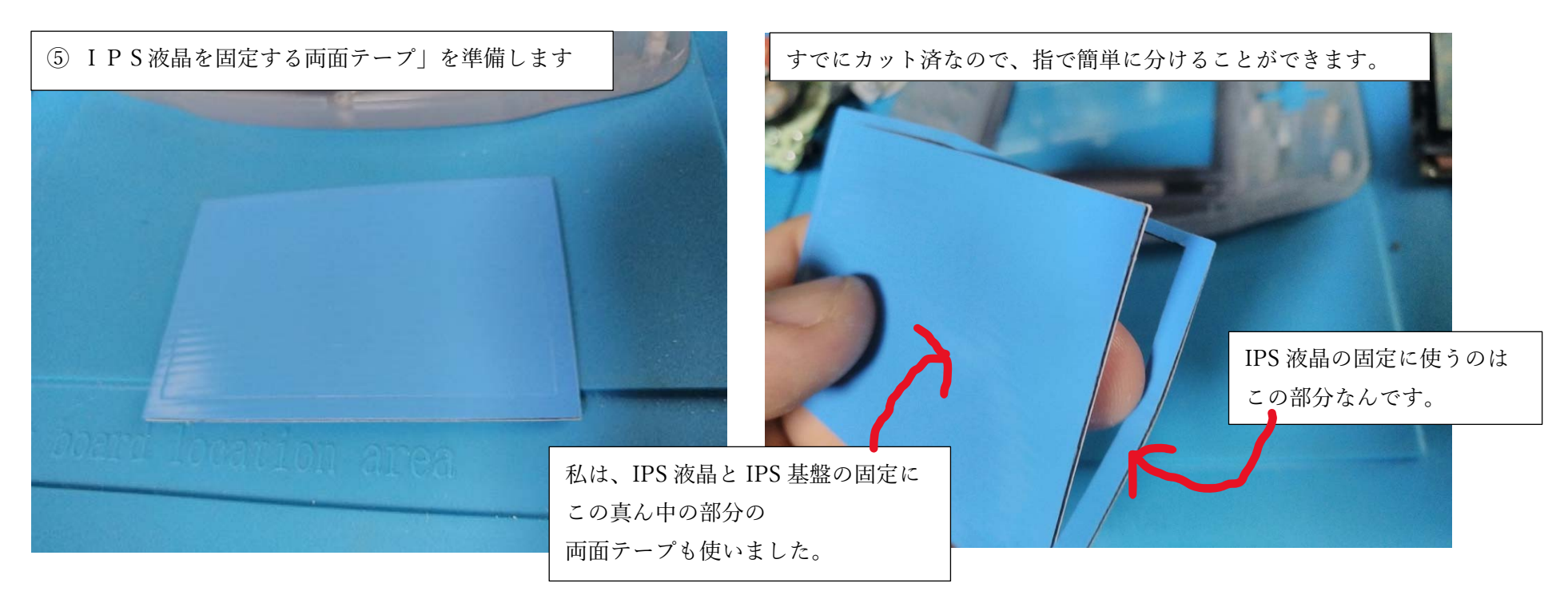

キットの中の、青色のIPS液晶を固定する両面テープを取り出し カット跡に沿って、シールを分けます。主に使うのは この両面テープの外周の部分ですが、私は、IPS基板と IPS液晶の固定に真ん中の両⾯テープをカットして使いました。

(なので、真ん中の部分もすぐに捨てたりしないでください。)

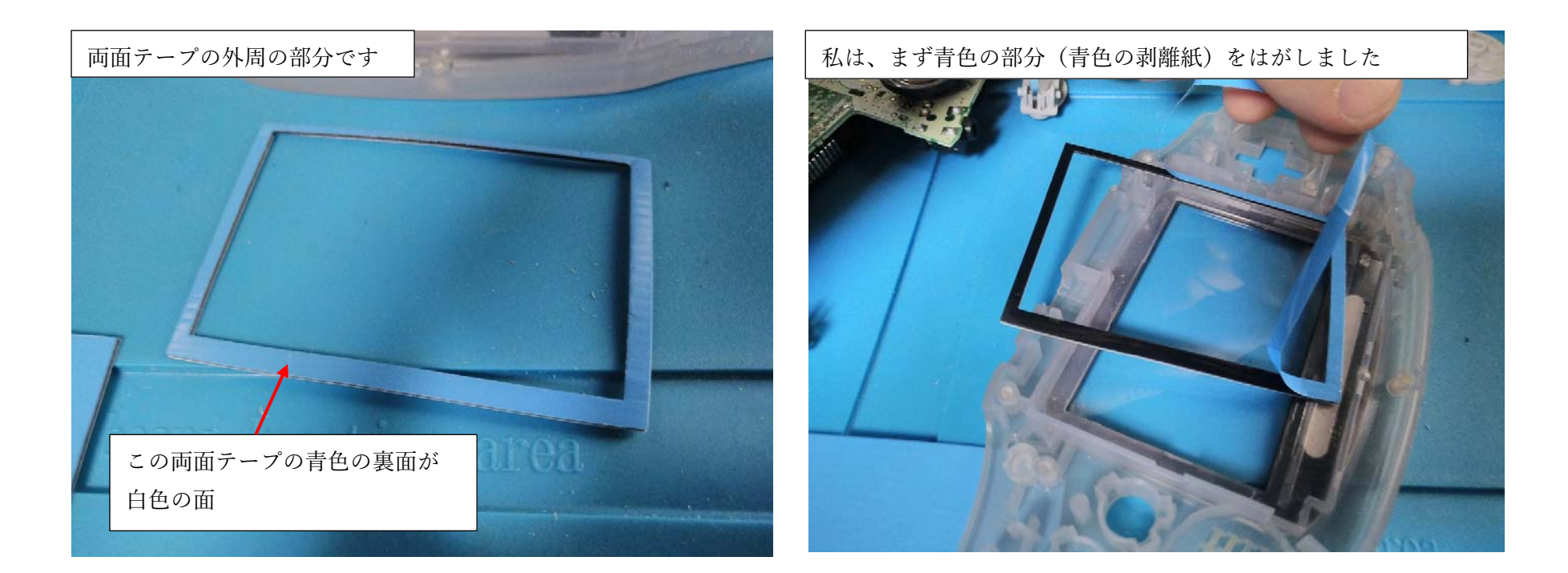

この両面テープ、微妙に寸法が上下左右対称ではなかったので どうやって貼りつけるか迷いましたが、私は両⾯テープの 青色の面を GBA の外装に張り付けて、白色の面を IPS 液晶に張り付けるようにしました。

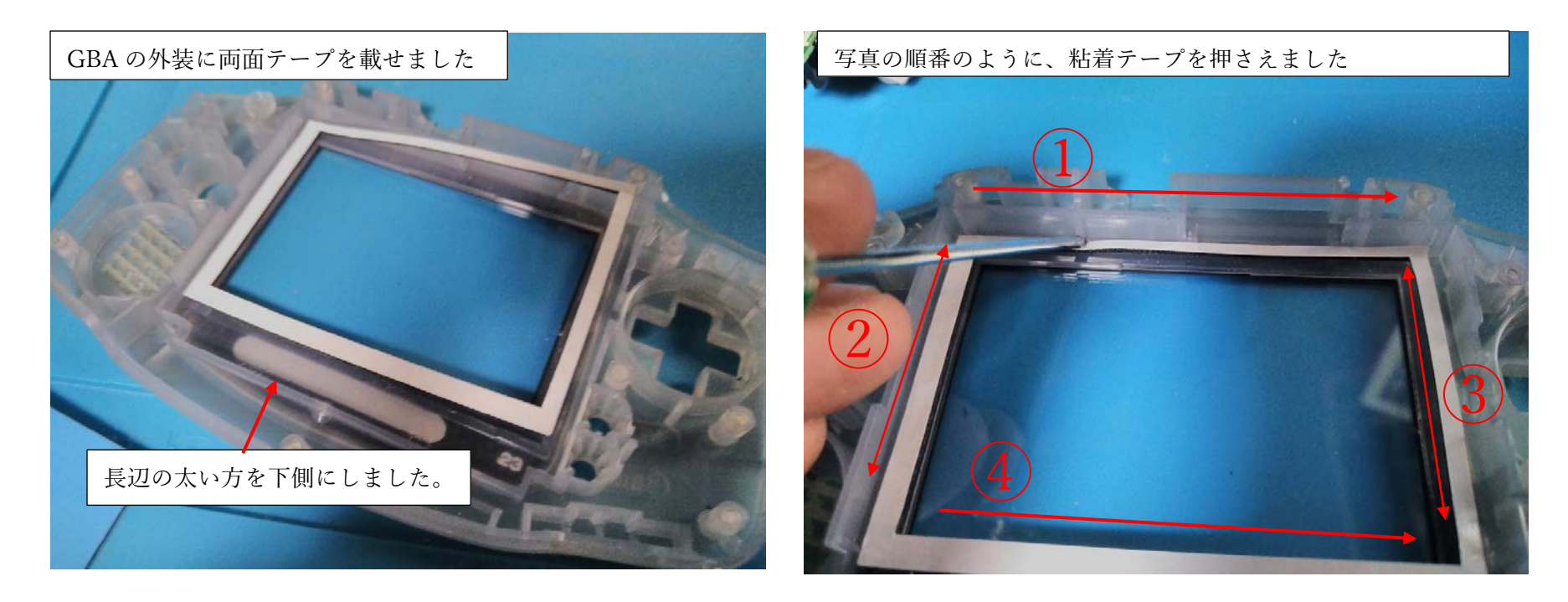

両⾯テープを、左の写真のように、GBA の液晶を固定する枠の 左端にしっかり寄せて、なるべく両⾯テープに、しわが 入らないように、左端から右端に向かって、マイナスドライバーで 押さえていきました。

(GBA の外装と粘着テープがしっかり接着するように。)

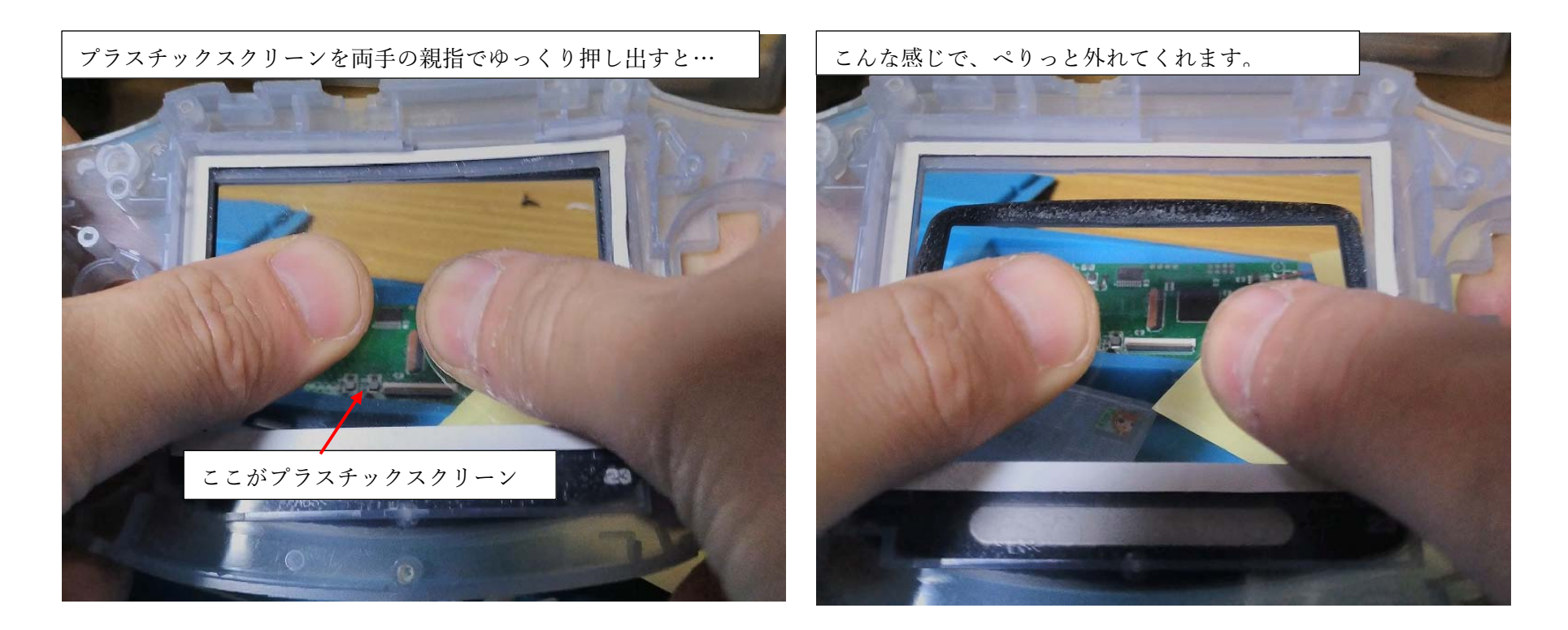

そういえば、GBA の外装についていた、プラスチックスクリーンを 外すのを忘れていました。(きれいなら、そのまま使っても良いです) プラスチックスクリーンを外すなら、左の写真のように スクリーンを、ゆっくり力をかけて押し出せば、外れます。

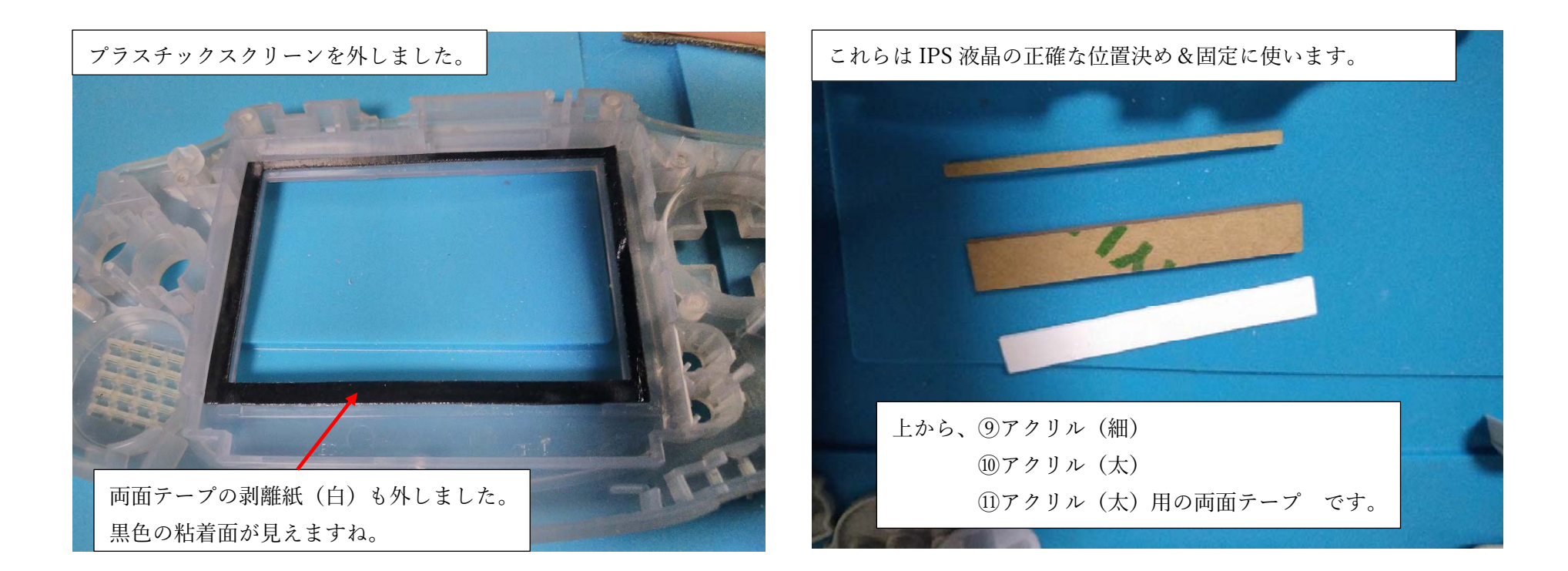

プラスチックスクリーンを外して、両面テープの白い面の剥離紙も 外しました。

次は、キットの、⑨アクリル(細)、⑩アクリル(太)、

①アクリル(太) 用両面テープを準備します。

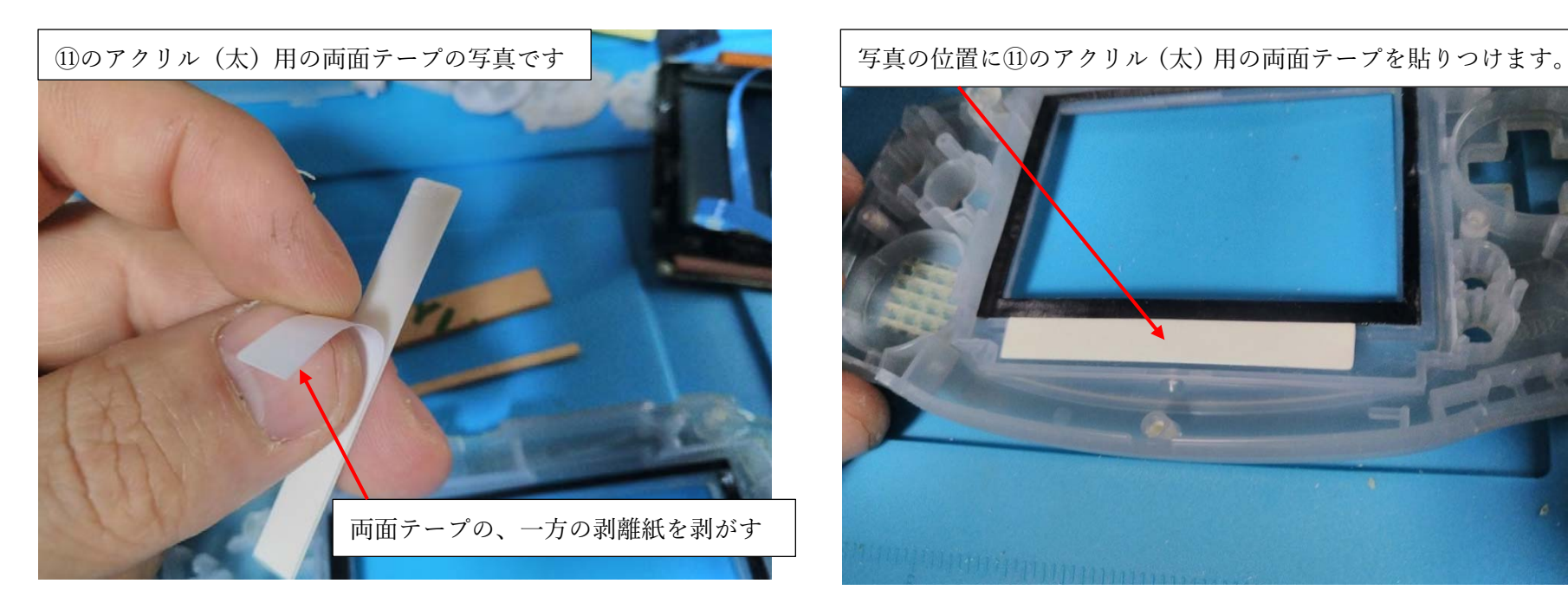

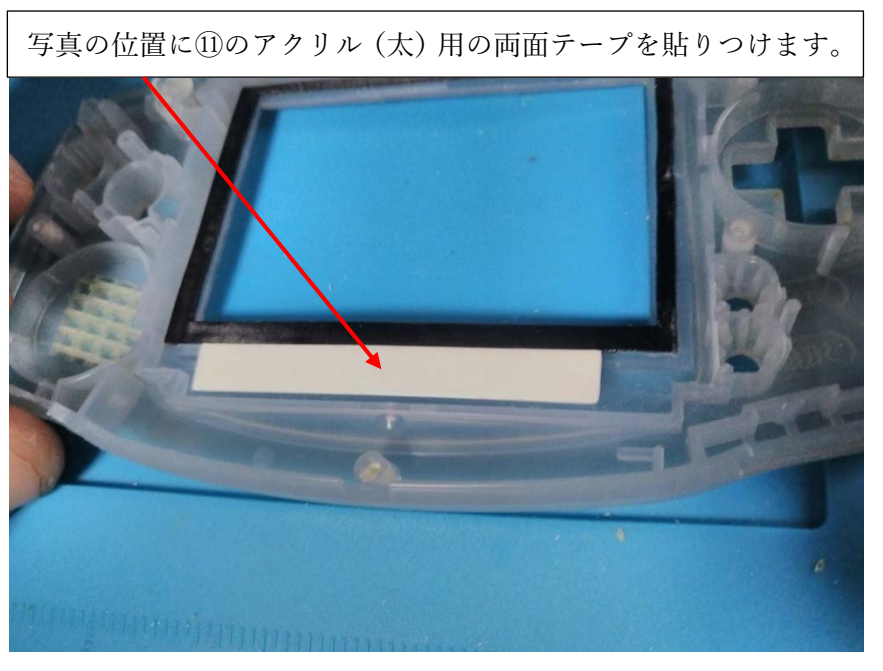

まず、 ①のアクリル (太) 用の 両⾯テープの剥離紙を剥がして 右上の写真の位置に両⾯テープを 貼りつけ、もう一方の剥離紙も 剥がしましょう。

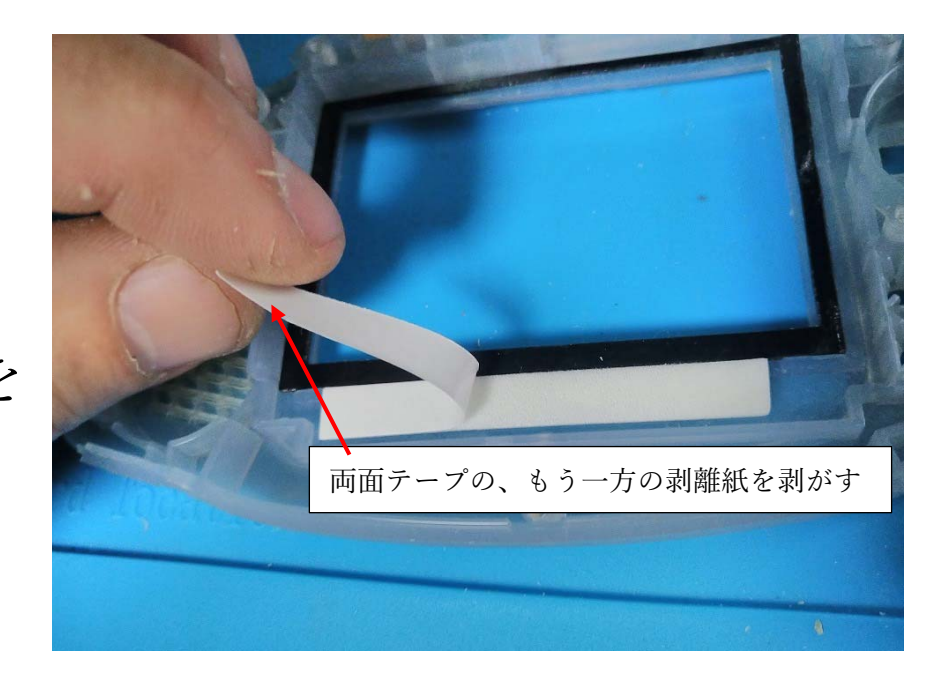

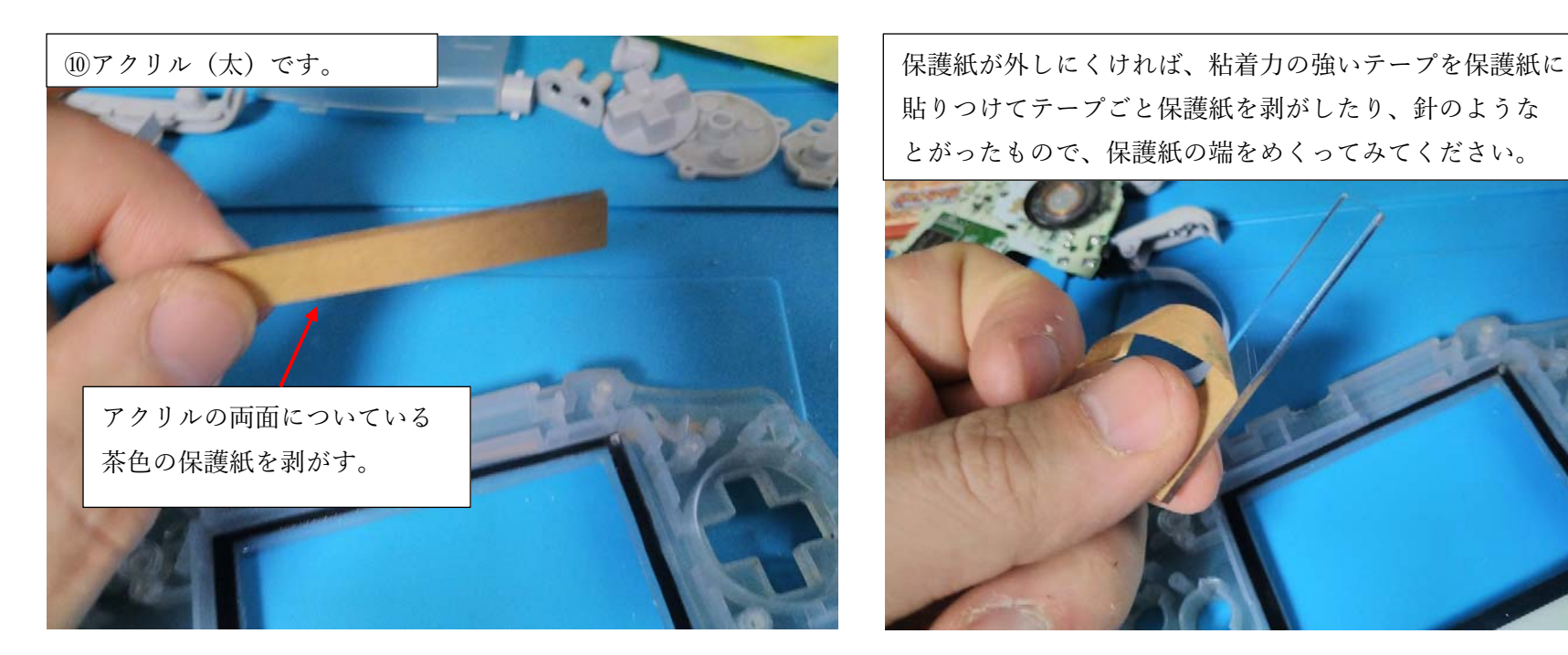

貼りつけてテープごと保護紙を剥がしたり、針のような とがったもので、保護紙の端をめくってみてください。

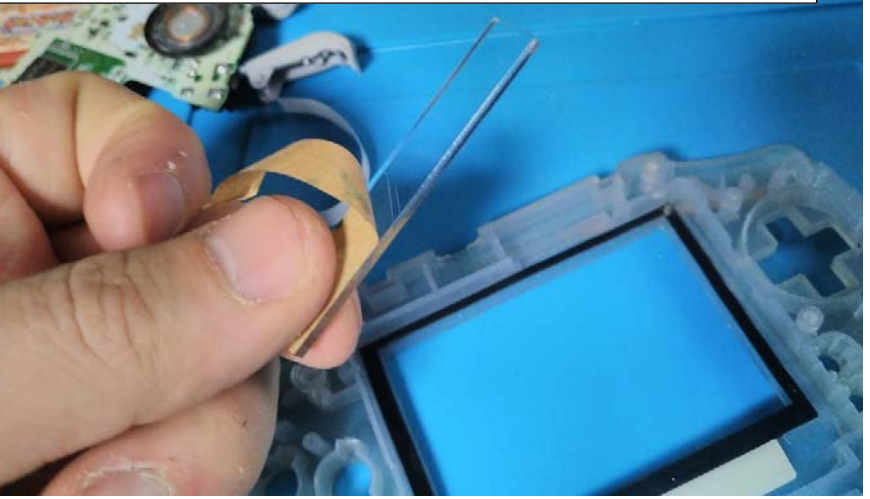

次は、⑩アクリル(太)の 茶色の保護紙を外します。 外したら、先ほど、両⾯テープを 貼りつけた場所に張り付けます。

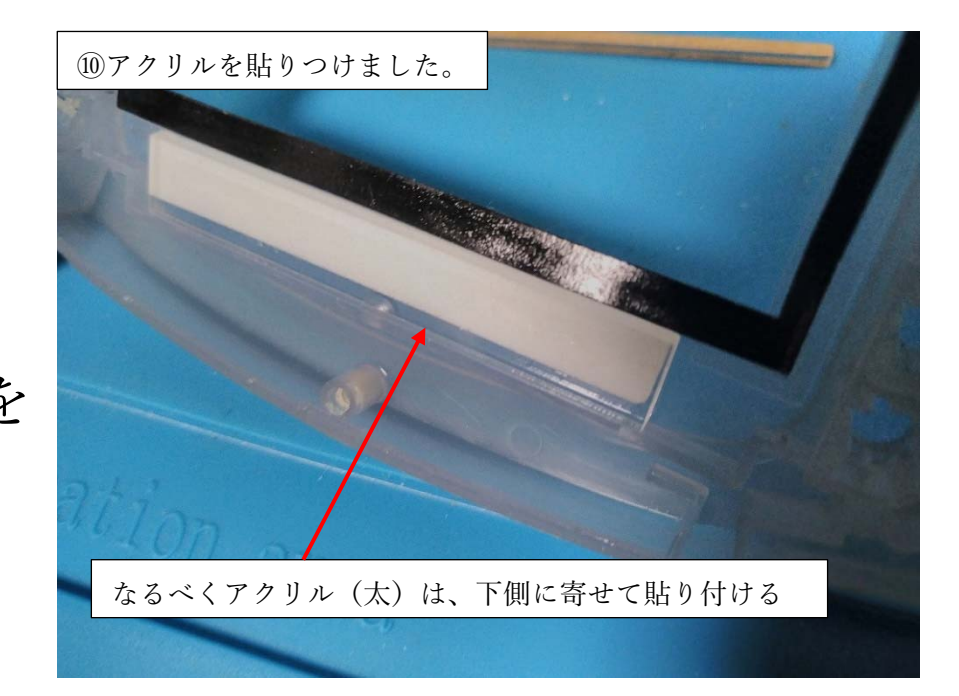

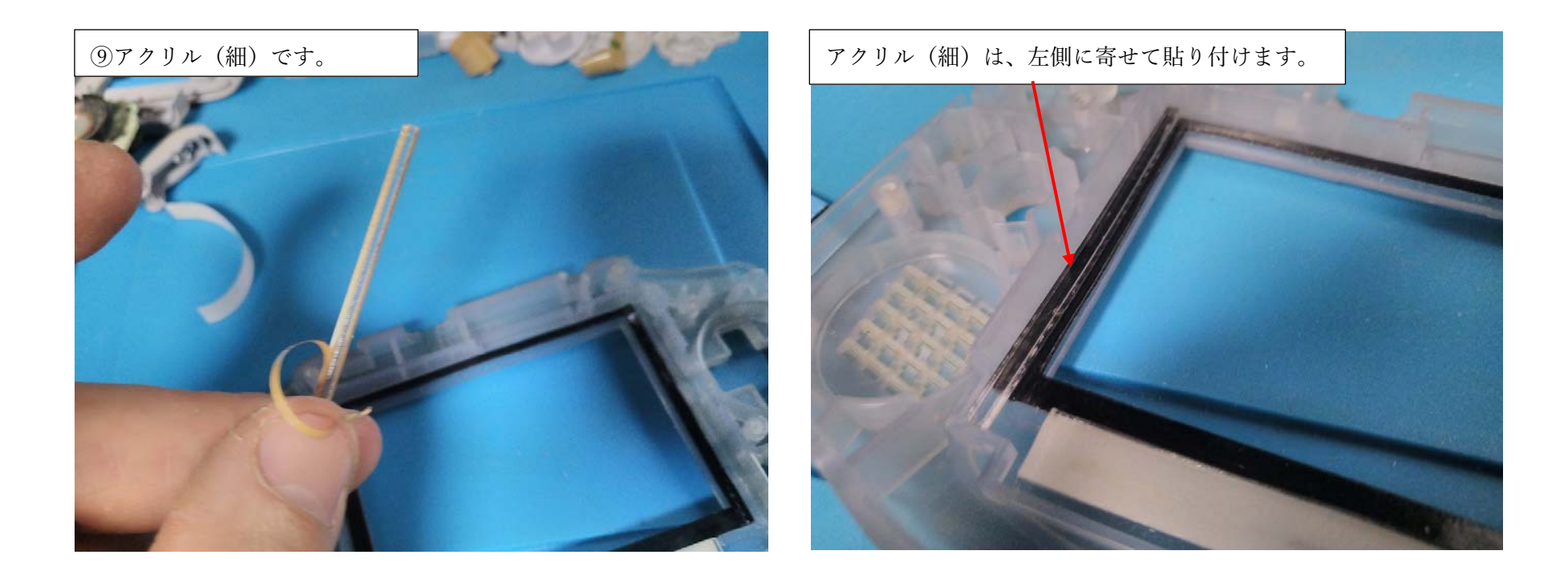

今度は、⑨アクリル(細)を貼りつけます。

⑩アクリル(太)のように、専⽤の粘着テープはありませんが

既に GBA 外装に貼り付けた、IPS 液晶固定の粘着テープに

貼り付けます。貼り付け位置は右の写真を参考にしてください。

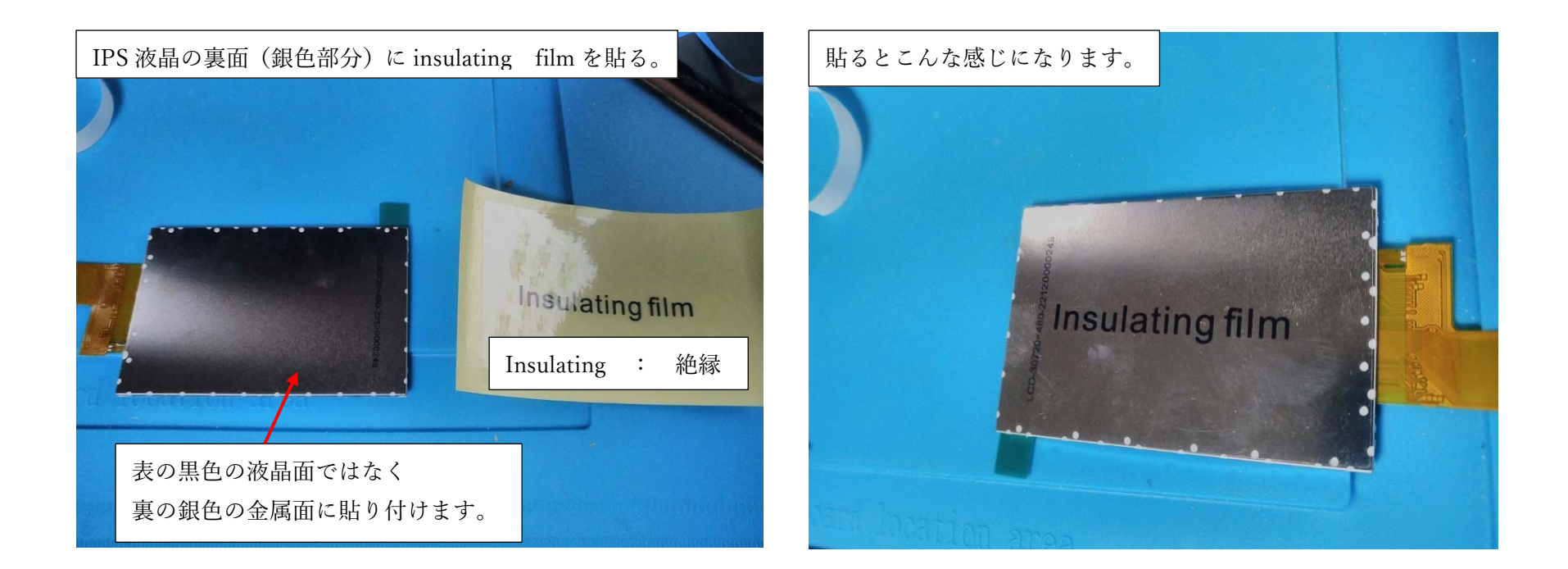

次は、①IPS 液晶の裏面(銀色の部分)に

③絶縁フィルム、その 1 を貼り付けます。

(絶縁フィルムを貼り付けてないと、プレイ中にショートして

電源が落ちたり、最悪、基板が壊れることもあります。)

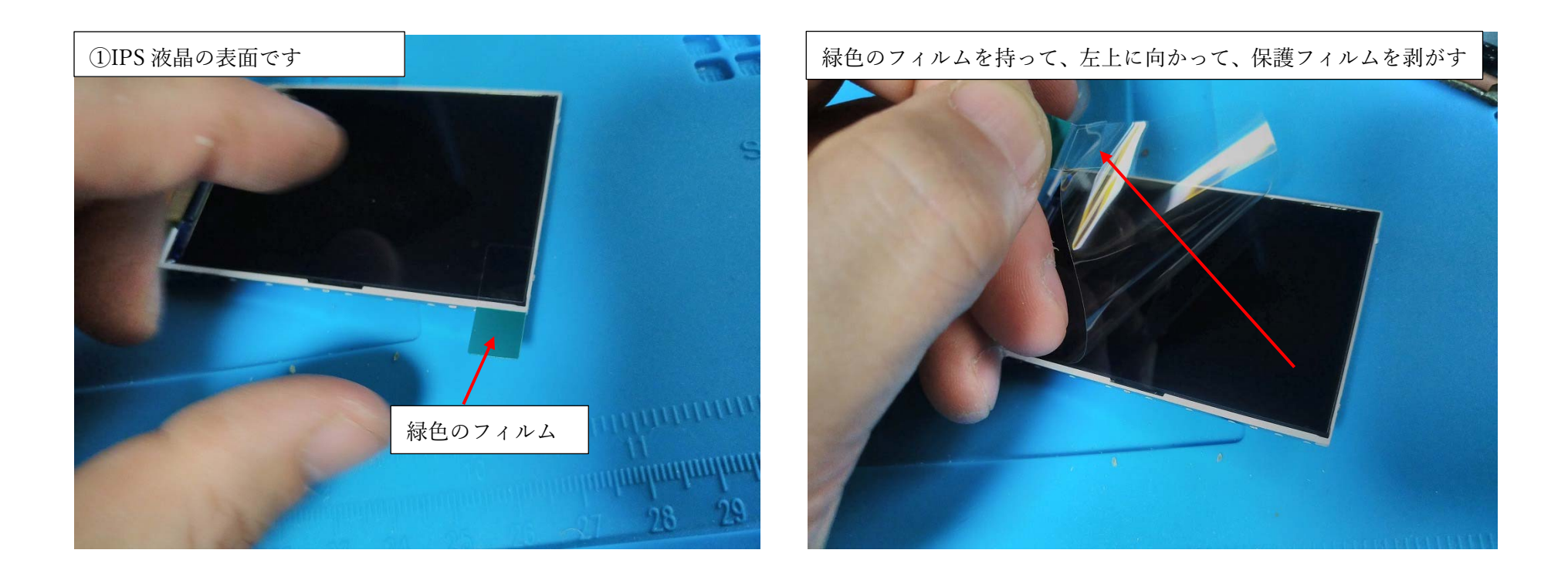

①IPS 液晶の表⾯の緑⾊のフィルムを持って、IPS 液晶の

保護フィルムを剥がします。

これ以降、IPS 液晶の液晶⾯は、特に注意して扱ってください。

(液晶⾯に指紋や傷などをつけないように)

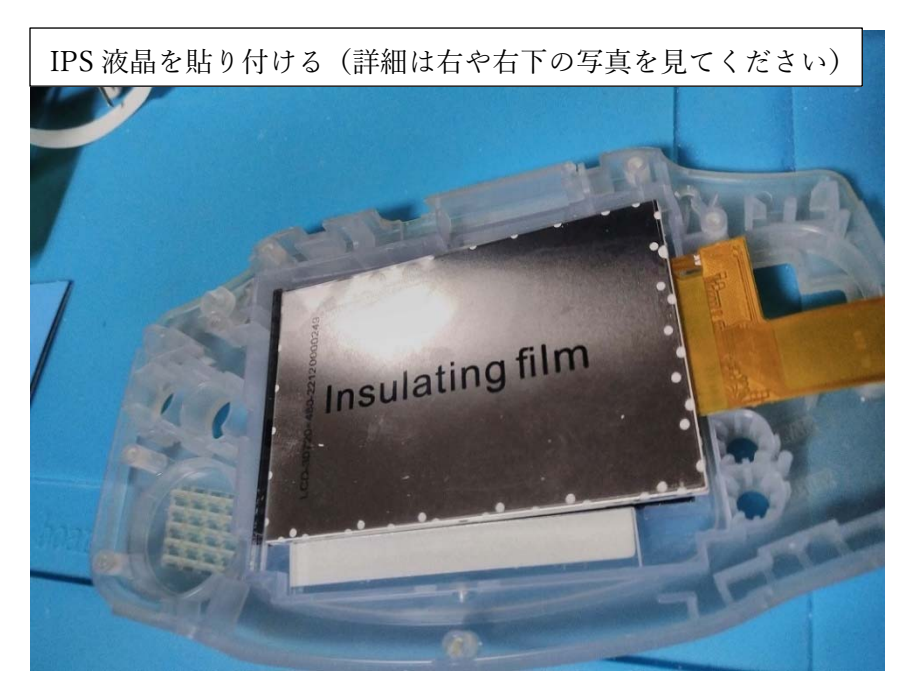

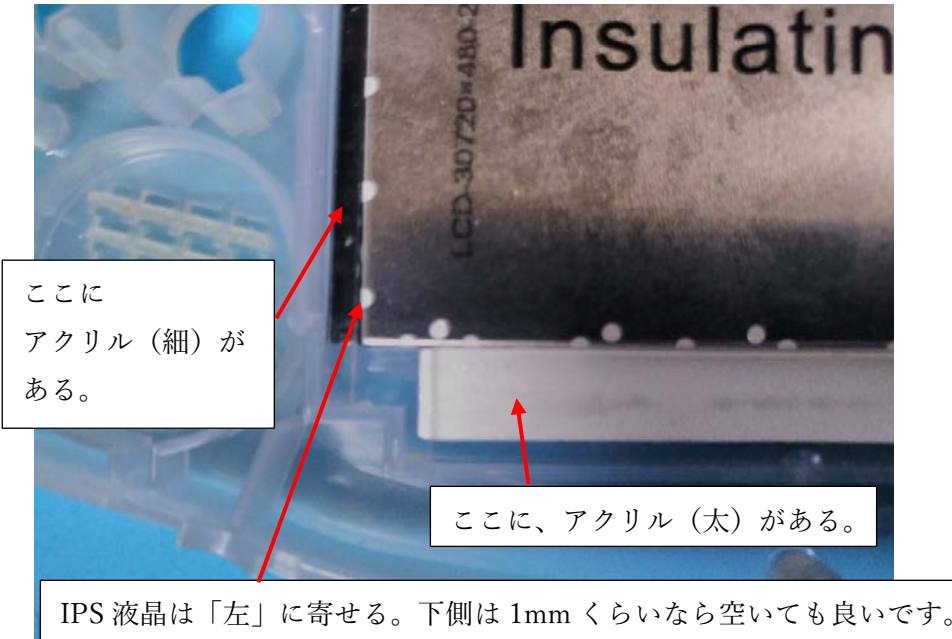

①IPS 液晶を GBA 外装に張り付けた ⑤の IPS 液晶を固定する粘着テープに 貼り付けます。右上や右下の写真を 参考に貼り付けてください。 (貼り付け前に次のページも⾒てね)

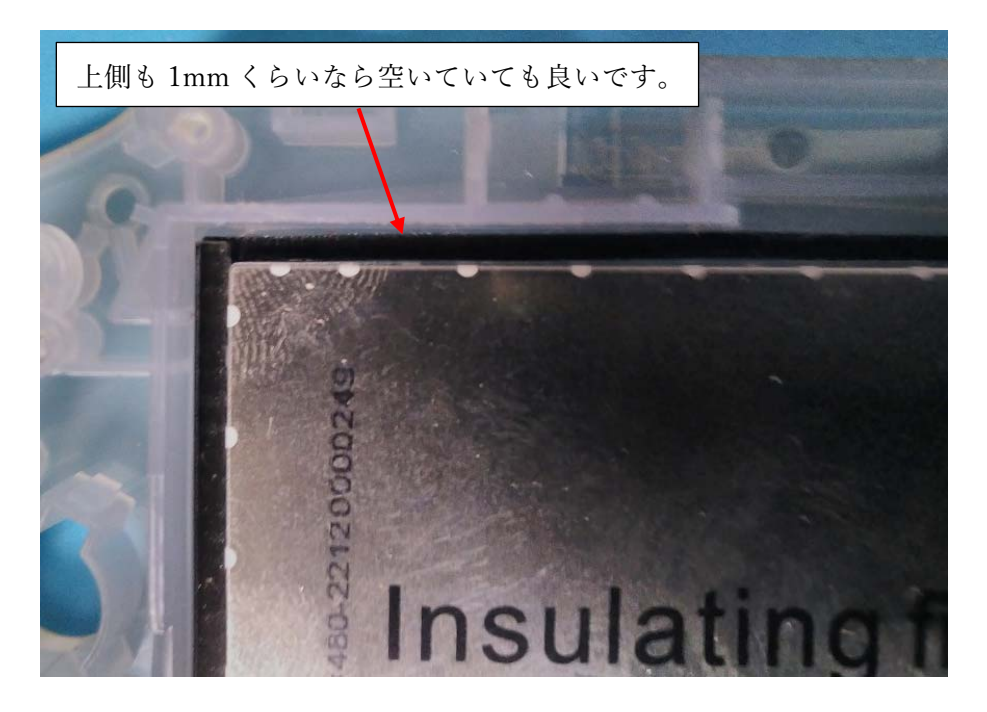

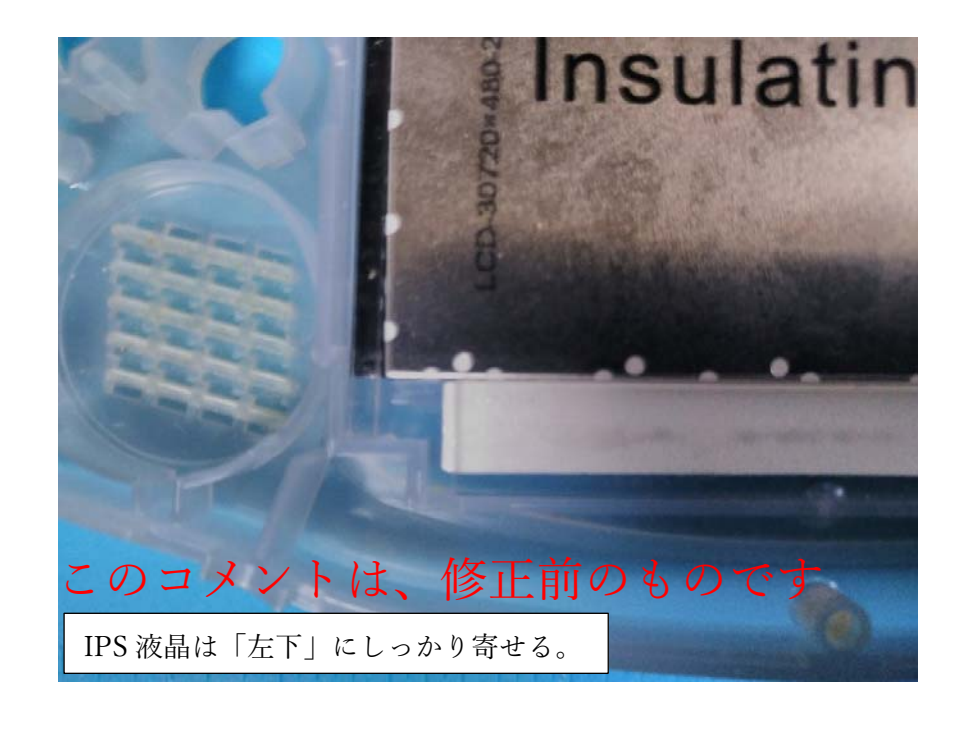

実は前ページは修正後のものでして

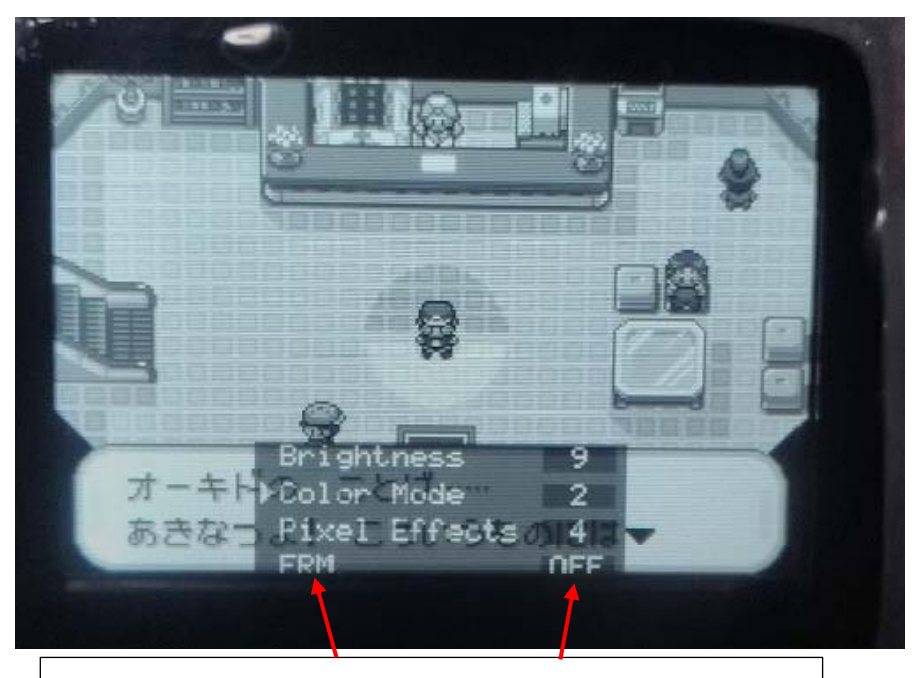

IPS 液晶を左下にしっかり寄せて、上側に 2mm くらい 隙間を作ってしまったために、OSD メニューの 「 FRM OFF ]の下端が、若干見切れて しまいました…。私はあまり気になりませんが 気にされる方は気を付けてください

当初、私は IPS 液晶を左下にしっかり寄せて、上側に 2mm くらい

隙間を空けていたのです。そうすると、OSD メニューの下端が

少し見切れてしまいました。これから作成する方は気を付けてください。

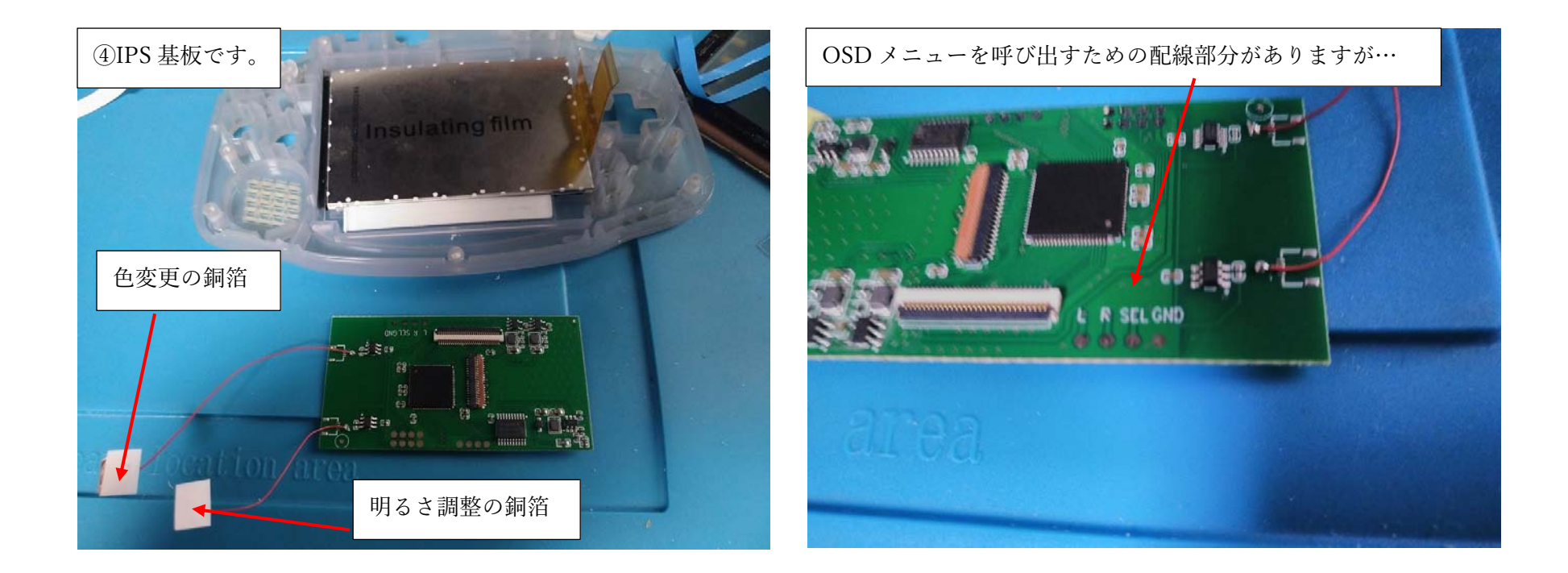

# 次は、4DIPS 基板を用意します。

この IPS 基板は、GBA の基板と接続して、GBA のゲーム映像を

IPS 液晶に映し出すためのものです。

(次のページに続く)

さて、ここで注意です。この IPS 基板、海外のサイトでも、紹介されていたりする事が あるのですが、OSD メニューを呼び出すために、GBA 基板の L・R・SEL(SEL はセレクト ボタン)と IPS 基板の L・R・SEL を電線ではんだづけするように説明されていたりします。 しかし、IPS 基板と GBA 基板を接続する電線が 3 本だけで、GND(グラウンド)と接続する 説明が、なぜかされておらず、電線もそこだけないのです。

(もちろん、このキットも雷線が3本しか入っておらず1本足りない)

フィルムケーブルのどこかの配線が、GND 接続になっているから、わざわざ GND を 接続する必要はないのか?とも思いましたが、どうもそうではないようです。

(私のキットでは、GND 接続しないと、OSD メニューを呼び出せませんでした。)

個体差や、開発時期による違いがあるかもしれませんが、OSD メニューを使いたい方は 最初から電線を1本用意して IPS 基板の GND と、GBA の GND と接続した方が良いと 思います。(私は OSD メニューを開けずに、何度か分解し直しました…) 次ページに続く。 また、はんだづけがどうしてもできない、苦手な方の事を考えてか、この IPS 液晶バック ライト V5 キットは、OSD メニューを呼び出さなくても良いなら、L・R・SEL(と GND)と GBA 基板のはんだづけはしなくても⼤丈夫なようになっています。

(某サイトでは、V5 キットでは、はんだづけが必要なために、作成難易度が上がってしまった、

などと書いてありましたが。【←確かにその通りです】)

IPS 基板に最初からはんだづけされている、電線 2 本と銅膜で、液晶の明るさと ⾊を変える事ができるので

FRM(フレーム補完機能:ゲーム中の映像で激しい動きがなめらかになる…らしい)や Pixel effect (ドット絵のような表示や、スキャンラインのような線を擬似的に表示する) Factory reset (設定のリセット)

これらの機能が不要であれば、OSD メニューを開くための L・R・SEL(と GND)と GBA 基板のはんだづけは不要です。

しかし、この説明書では、L・R・SEL(と GND)と GBA 基板をはんだづけする方向で 説明をしていきたいと思います。

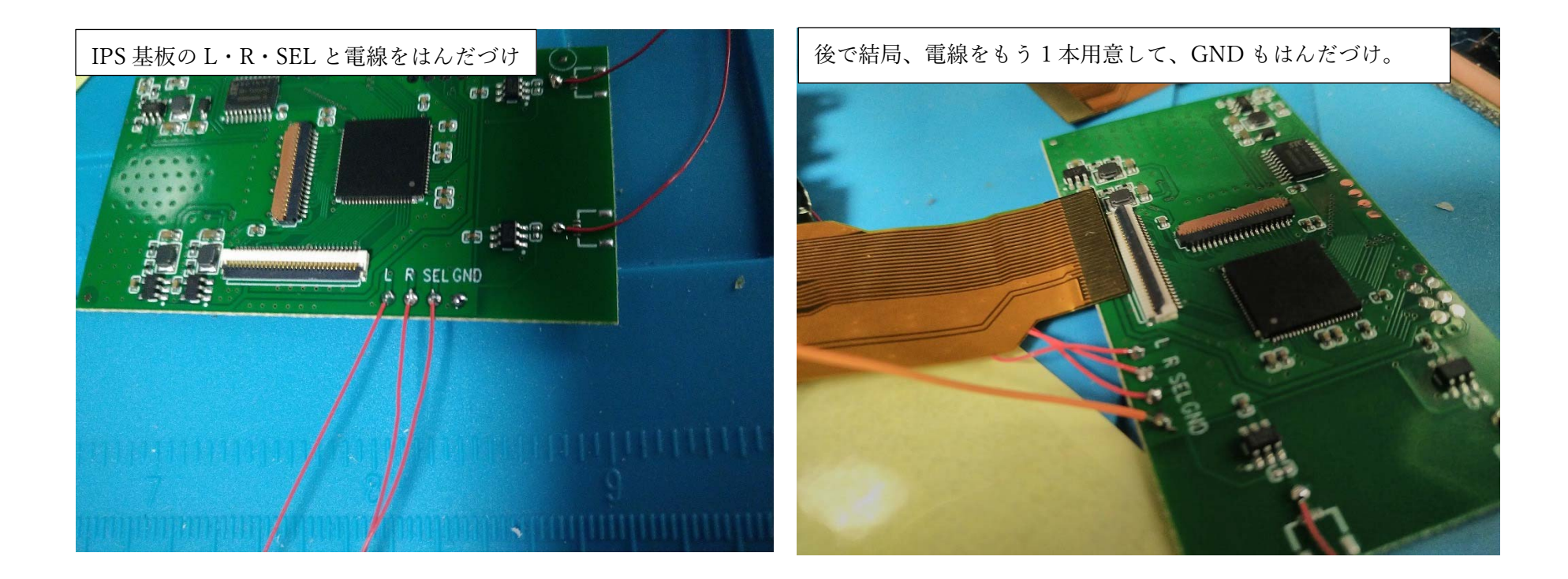

IPS 基板の L・R・SEL <sup>の</sup> 3 か所に、⑦電線を 3 本、はんだづけ します。

(私のキットでは、OSD メニューをこれだけでは出せずに、結局、右の 写真のように、GND にも電線を 1 本追加しました。電線 3 本のどれかを 切って4本にできればいいんですが、若干、電線の長さが足りなくなる かもしれません。 )

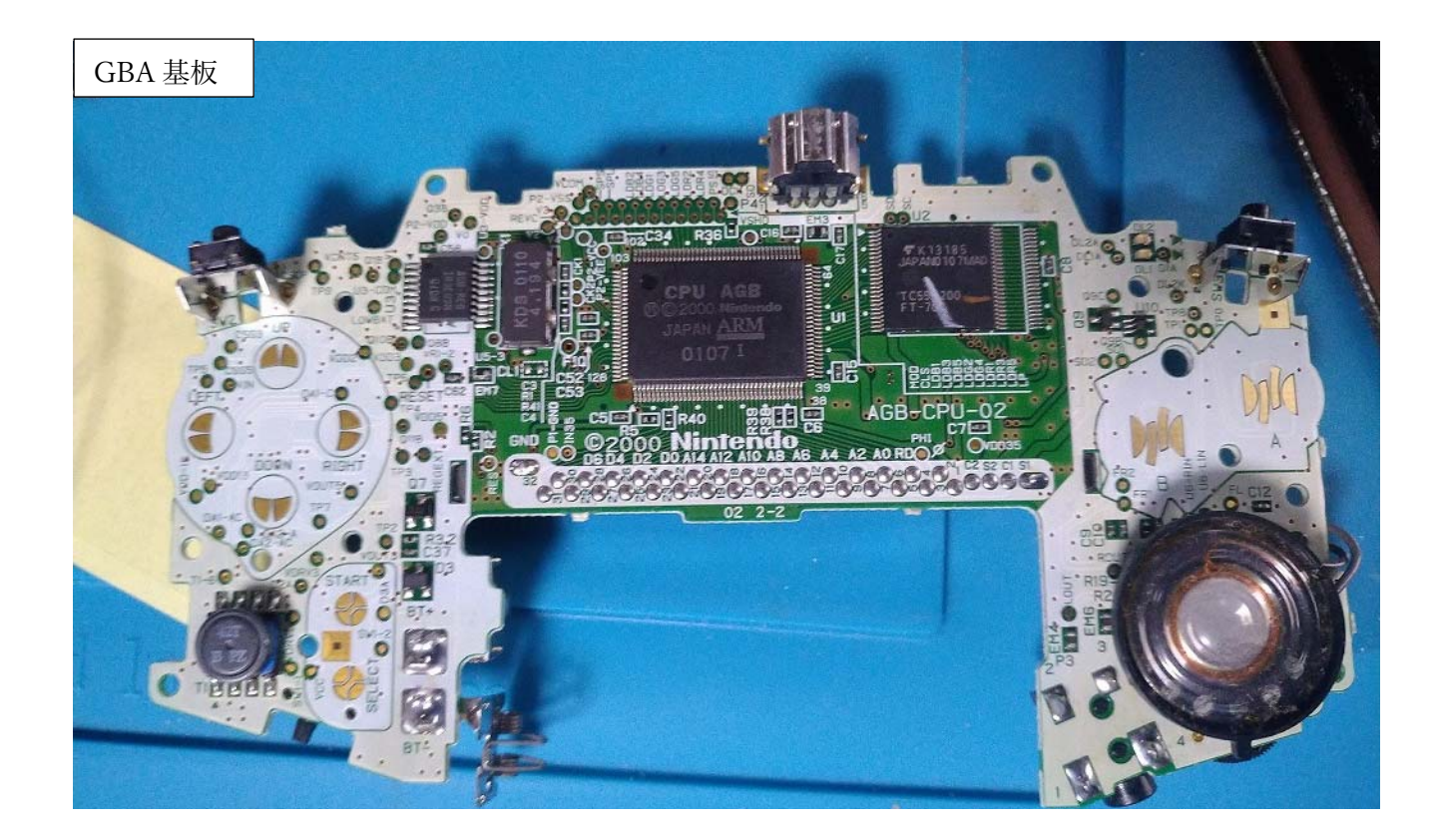

次は、IPS 基板にはんだづけしたL・R・SEL (と GND) の

電線のもう⼀端を、GBA 基板のどこにはんだづけすればよいか

図示します。…といっても、この(↑) サイズでは

わかりにくいですので、もっと拡⼤します。

GBA 基板の十字キーあたりを拡大しています。 L の電線は、TP9 の上にある金色の金属部分にはんだづけします。 まず、金色の金属部分を、はんだごてで温めて、はんだが のりやすくしてから、はんだづけします。

LEF1

CSS3 UR

**CYDDIS DOWN** 

 $DAI-$ 

 $QAI-C$ 

RIGHT

VOUTS'

TP7

ここに「L」の電線をはんだづけする

**GNI** 

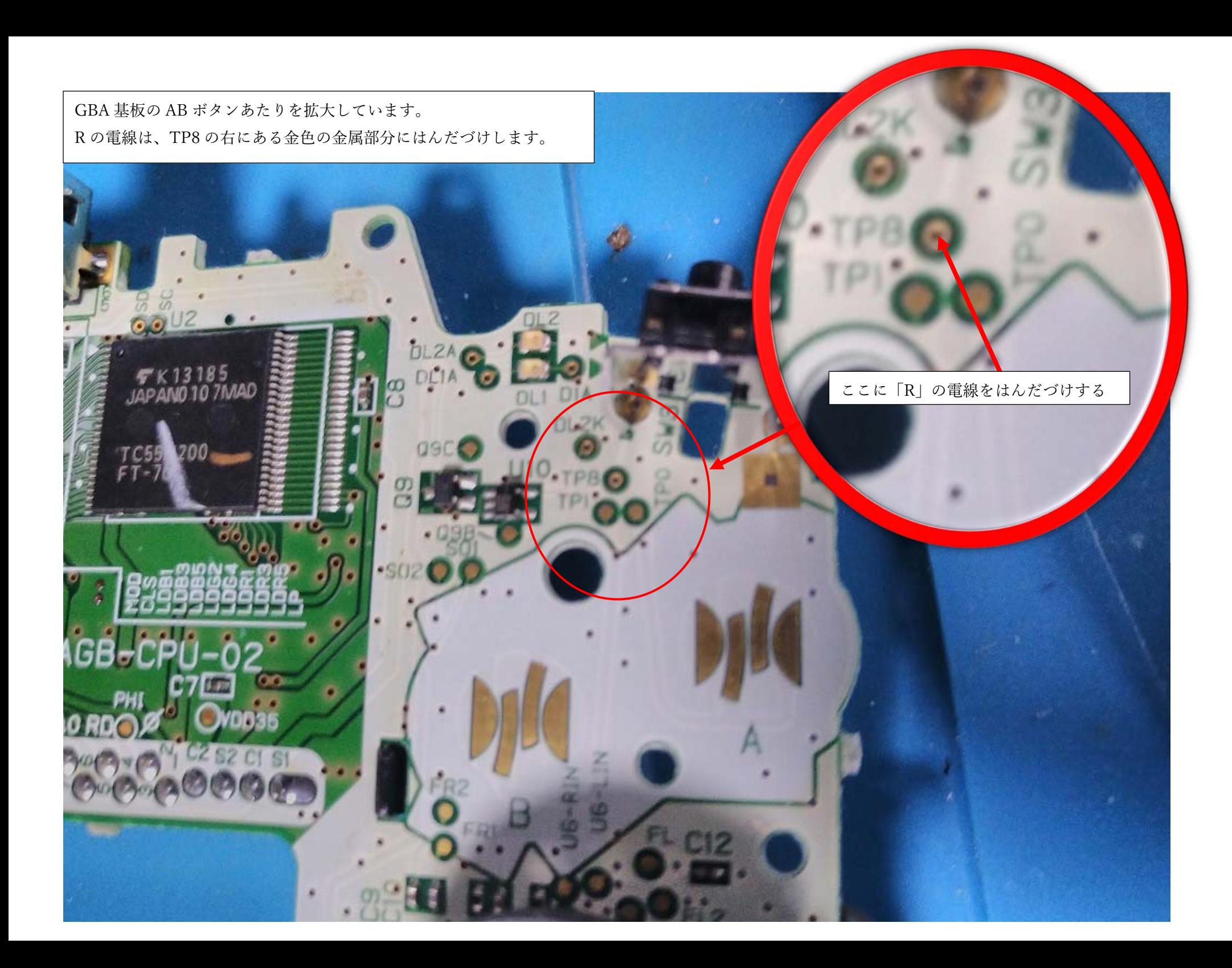

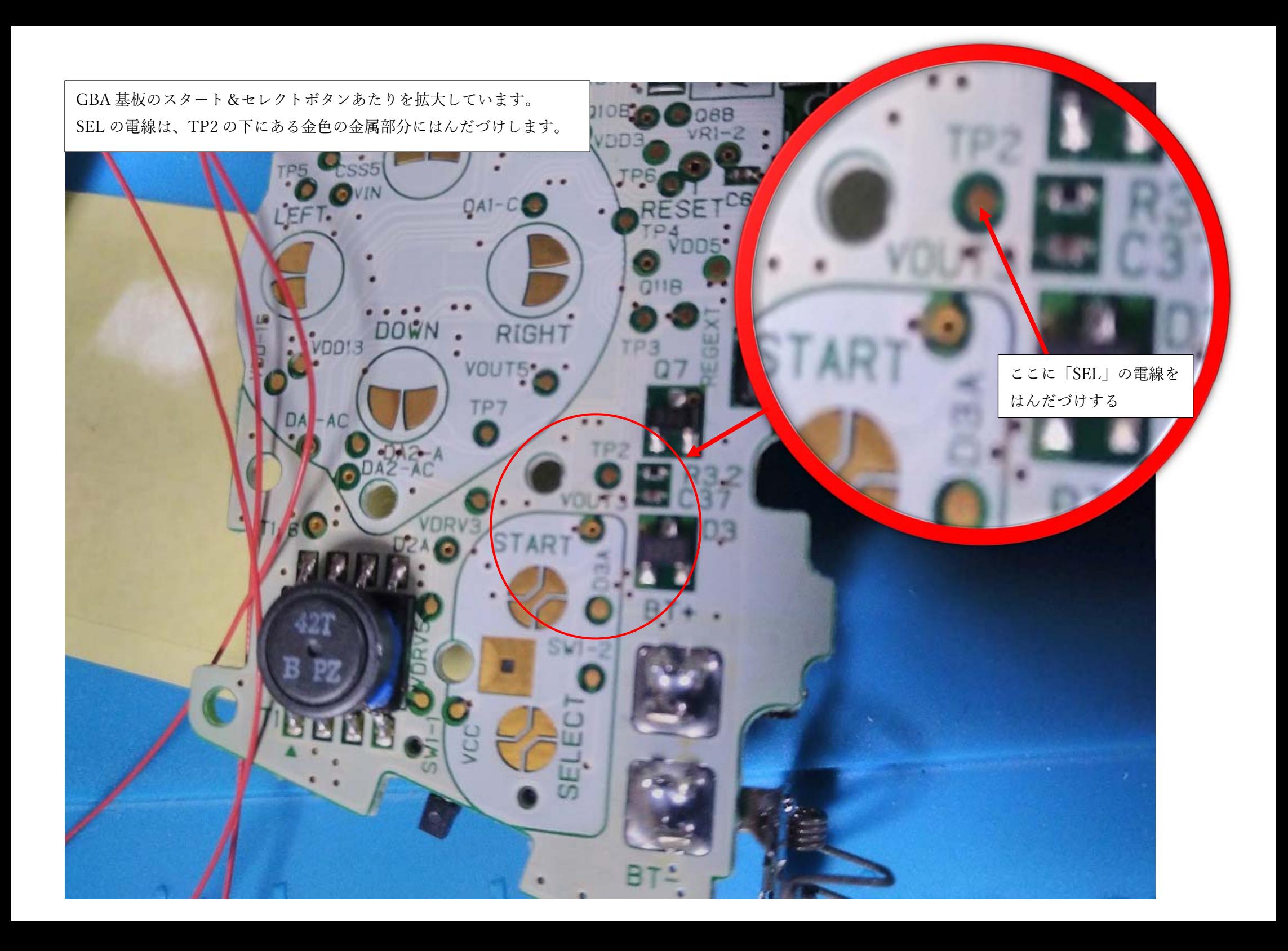

GND の電線は、写真の GND と書いてある部分の下の、あらかじめ、はんだがされている部分を、はんだごてで温めて はんだを溶融させて、接続します。(この写真は、L・R・SEL のみ電線接続して動作確認とか、色々した後に、やっぱり GND につながないと いけない、と思い直して、後で GND と接続したので…IPS 液晶がすでに接続されていたりしますが、気にしないでください、すいません。

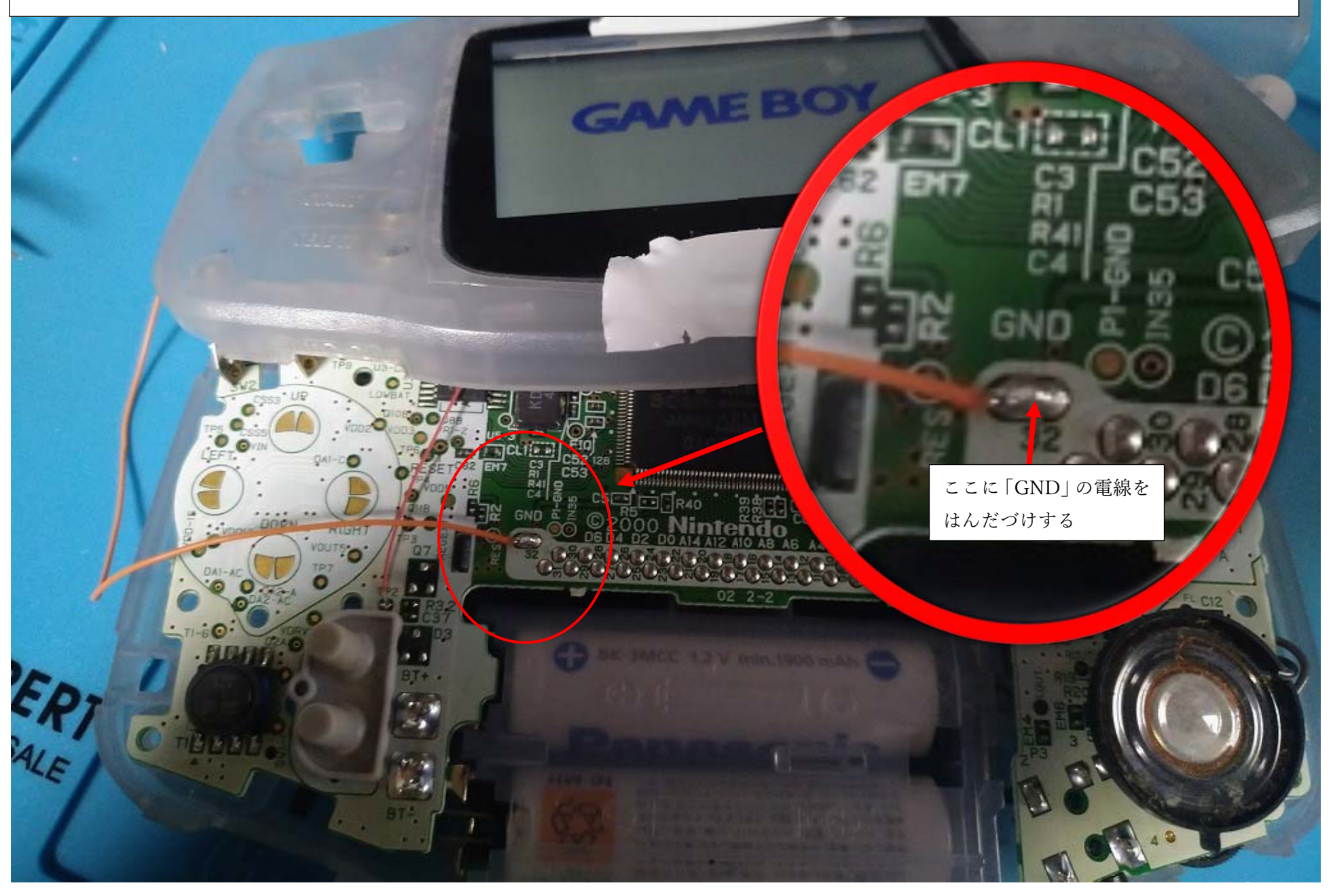

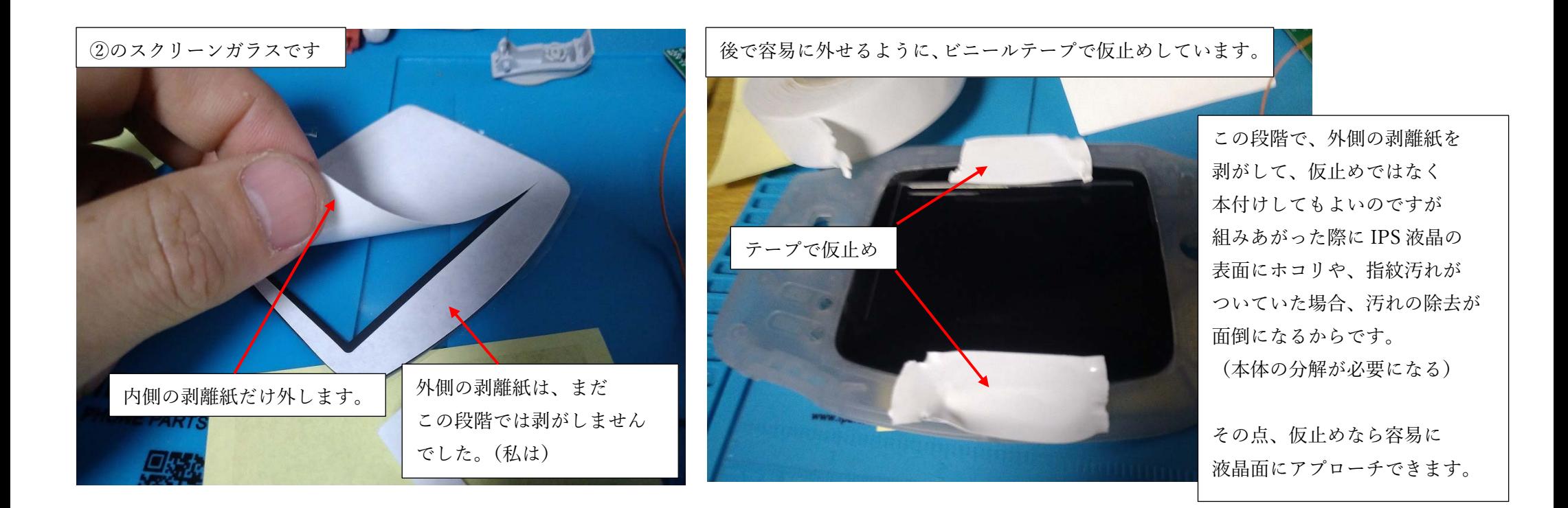

IPS 液晶とフラットケーブルなどを接続する前に、液晶の⼀時保護の 目的で、②のスクリーンガラスを GBA の外装に載せておきましょう。 スクリーンガラスの内側だけ剥離紙を外します。外側は粘着テープが ついているので、そこは外さず、テープで仮⽌めしておきます。

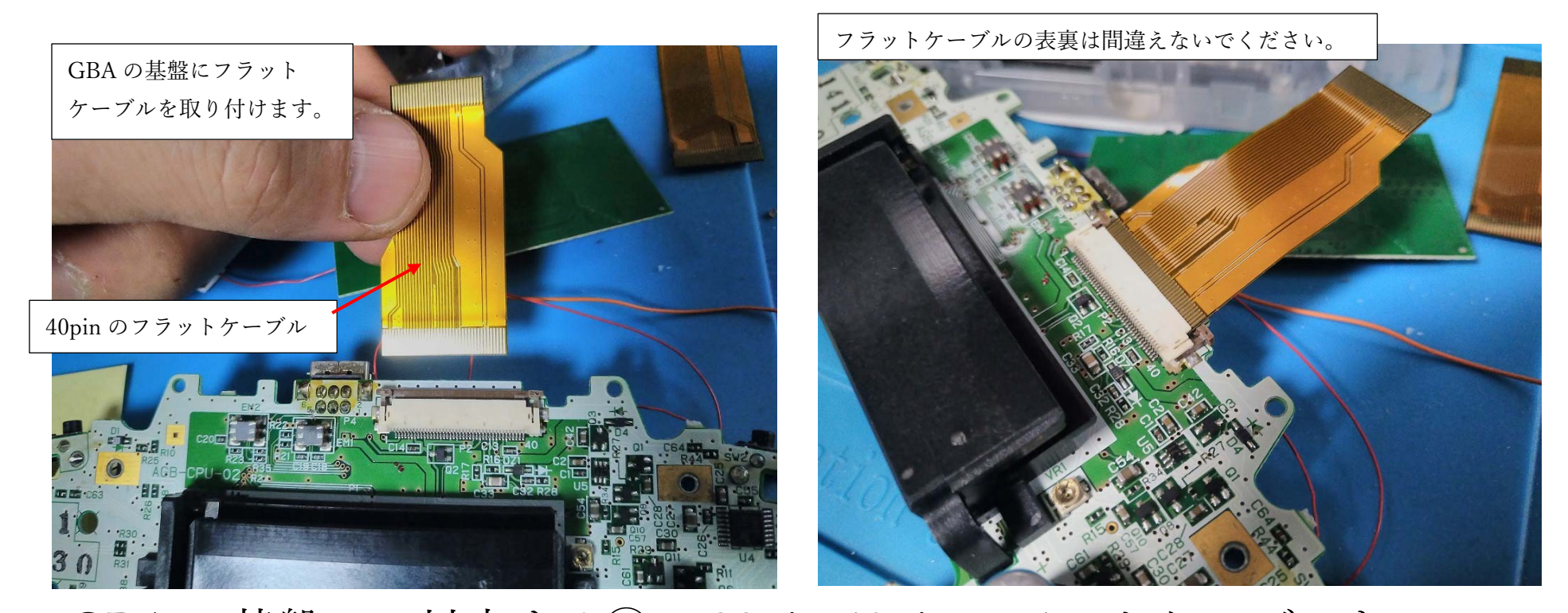

GBA の基盤に、対応する⑧の 32pin 40pin フラットケーブルを 取り付けます(私の GBA は 40pin のフラットケーブルを使いました) コネクタロックは GBA に元からついていた液晶を外した時に ロック解除されているので、写真を参考にフラットケーブルを 奥までしっかりと、挿し込みましょう。

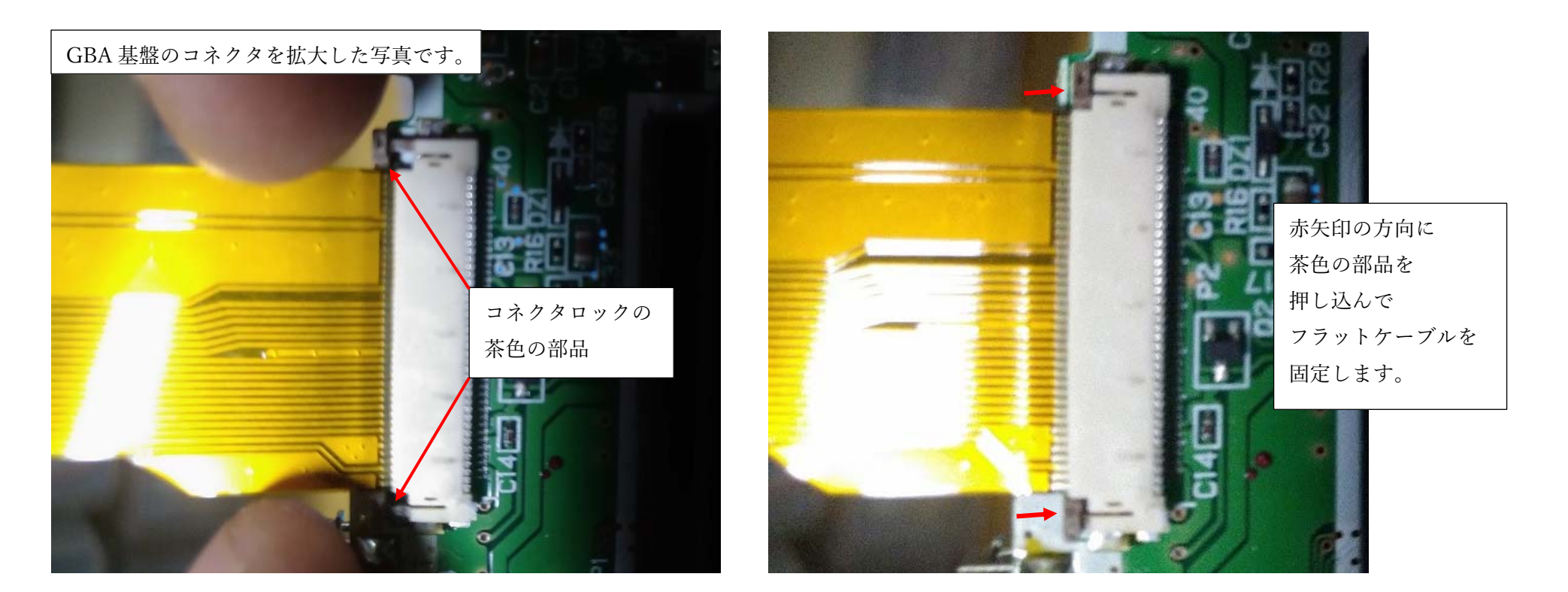

フラットケーブルを挿し込んだら、コネクタロックの茶⾊の部品を 左右少しづつ、交互に押し込み、フラットケーブルをコネクタに ロックしましょう。

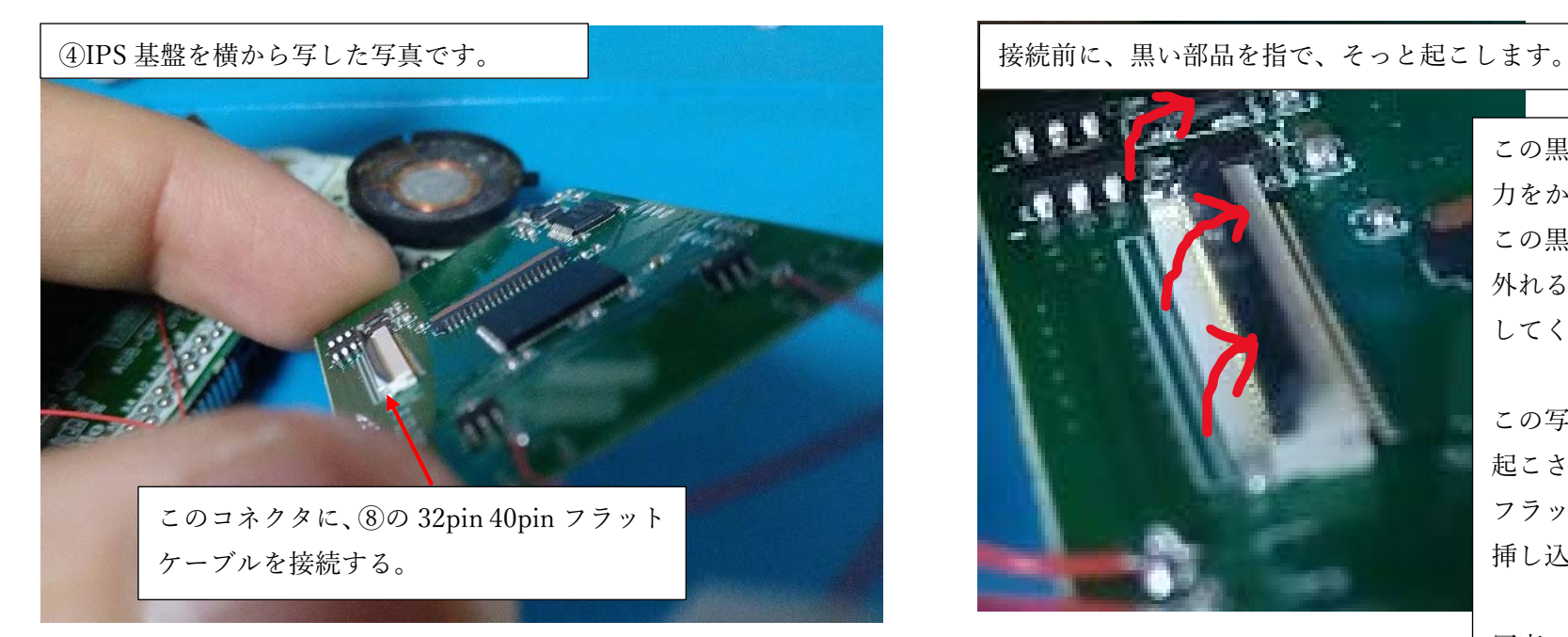

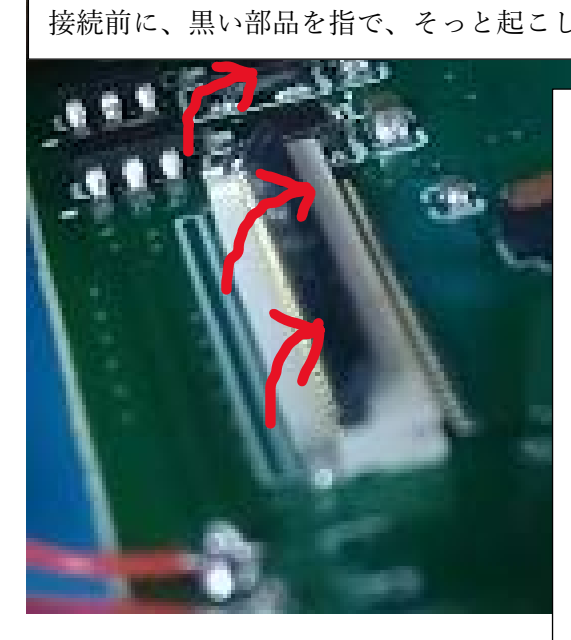

この黒い部品を起こす際に 力をかけすぎると この黒い部品が割れたり 外れる事があるので注意 してください。

この写真は、⿊い部品が 起こされた状態で フラットケーブルを 挿し込める状態です。

写真の角度以上に、黒い部品を 起こさないように気を付けてください

### ④IPS 基盤にも、フラットケーブルを接続するコネクタが 2 <sup>つ</sup>

あるのですが、そのうちの⿊い部品がついたコネクタに

先ほど GBA 基盤に接続した⑧の 32pin 40pin フラットケーブルを

接続します。(次のページに続く)

GBA 基板に接続したフラットケーブルの、もう⼀端を IPS 基盤に接続します。

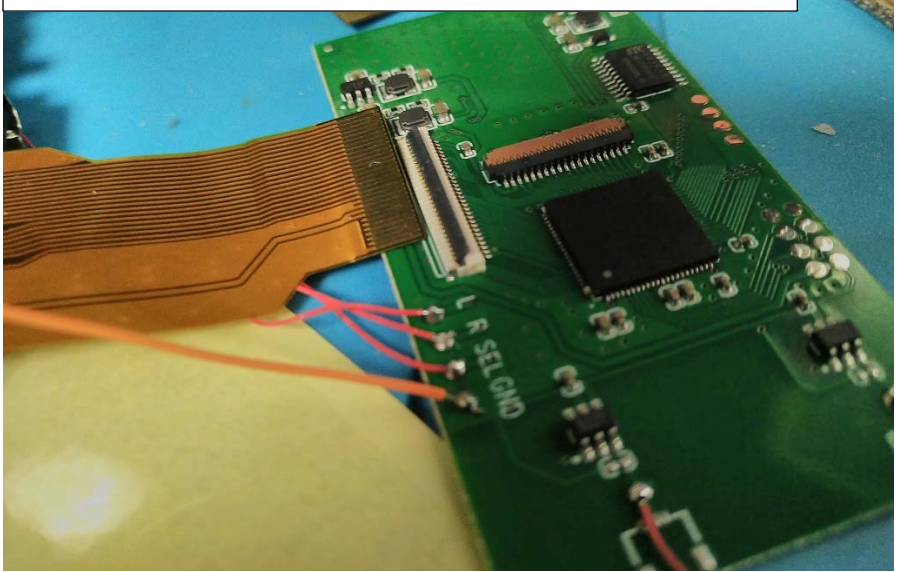

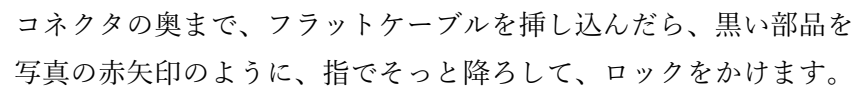

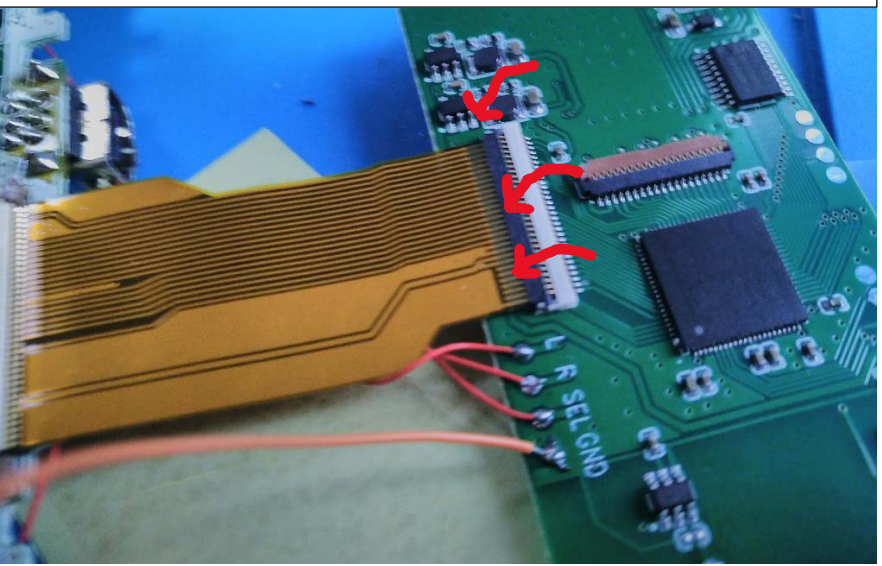

### GBA 基盤に接続したフラットケーブルのもう⼀端を

コネクタの奥まで挿し込んで、黒い部品を指で降ろして コネクタロックをかけます。

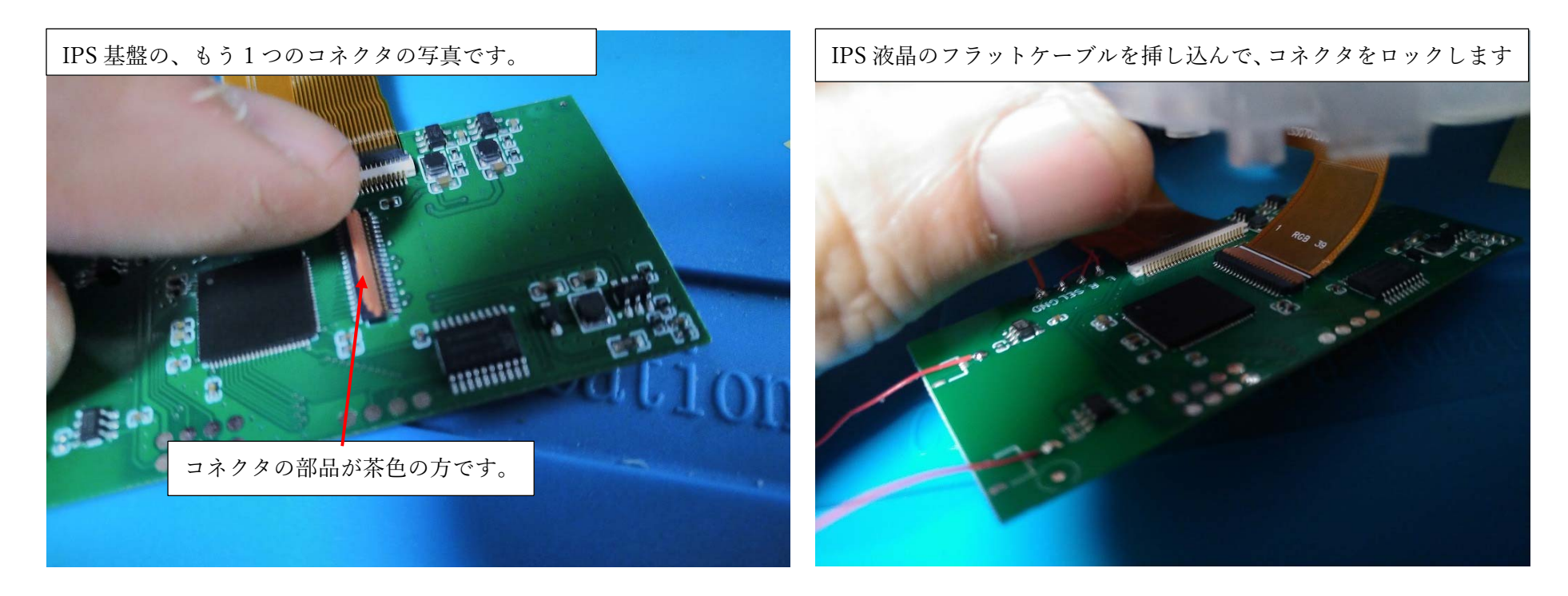

IPS 基盤の、茶⾊の部品がついているコネクタには、IPS 液晶から 出ているフラットケーブルを接続します。接続やロックの⽅法は 1-2 ページ前のコネクタと同じような接続方法です。 (右の写真、暗くて、分かりにくいかもしれません、すいません・・・)

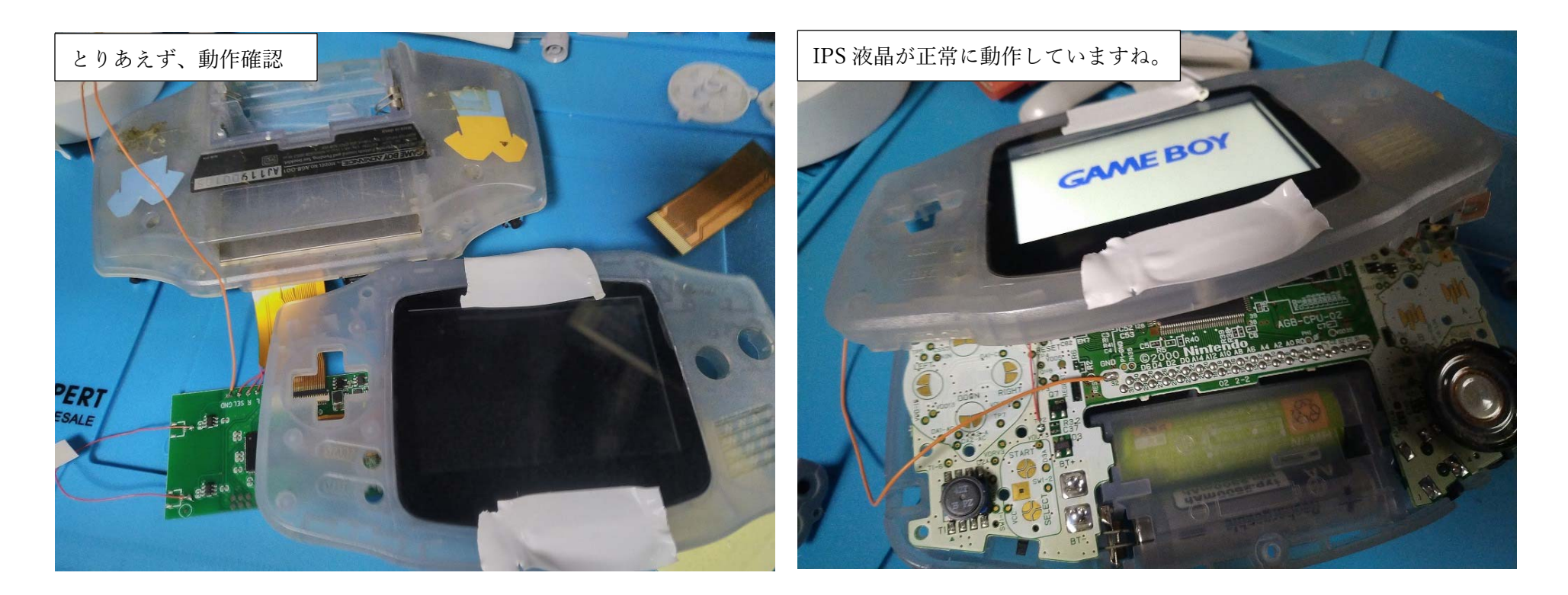

さて、ここまで接続すれば、IPS 液晶の動作確認ができます。

電池を入れて、IPS 液晶が正常に表示されたら

IPS 液晶 - IPS 基盤 - GBA 基板は正常に動作しています。

(何も映らなかったら、フラットケーブルの接続を確認しましょう)

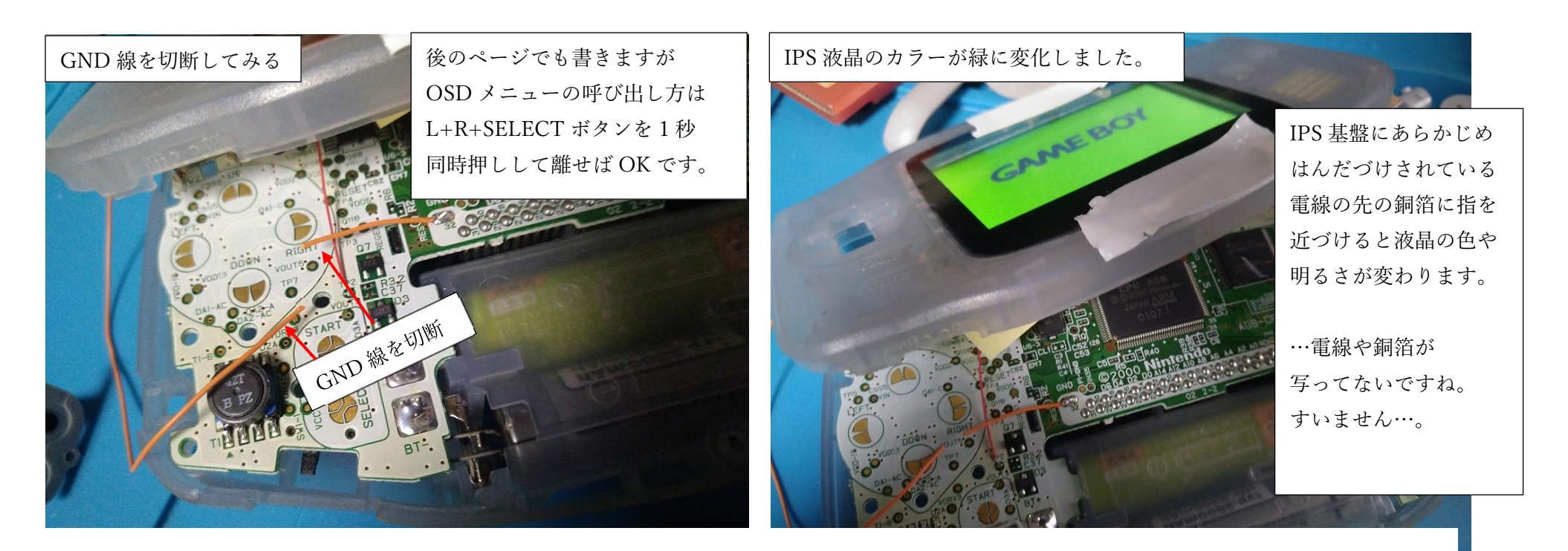

私は⼀度、GND 線をつないだ状態で、OSD メニューを呼び出して みて、その後、左写真のように、GND 線を切断して、同じ操作を しても、OSD メニューは呼び出せませんでした(個体差?操作ミス?) ただ、GND が切断されていても、IPS 基盤の銅箔に触れると 液晶の明るさや⾊は変更することができました。

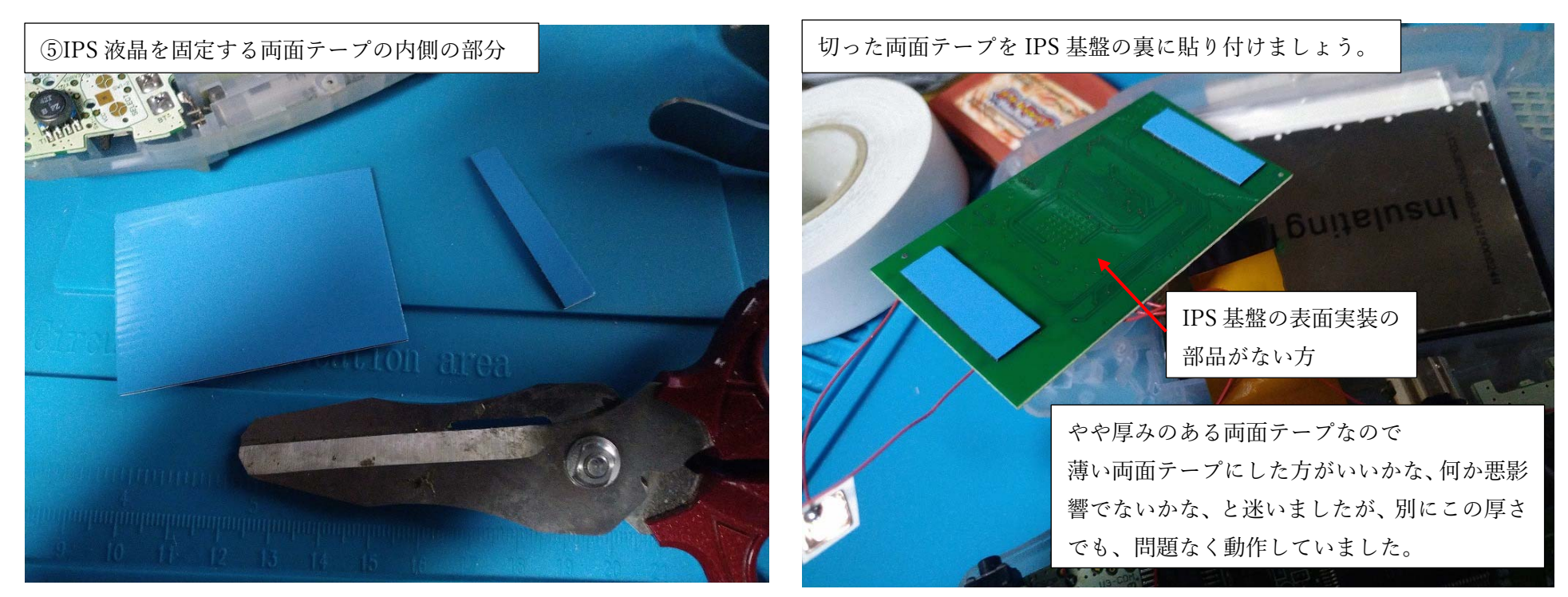

次は IPS 液晶の裏面(銀色部分)と、IPS 基盤の裏面(表面実装の 部品がない⽅)を両⾯テープで貼り合わせます。その準備として IPS 液晶を固定するのに使った両⾯テープの、残った内側部分を 左の写真のように切ります(2 枚分)。それを IPS 基盤の裏側に 右の写真のように貼り付けてください。

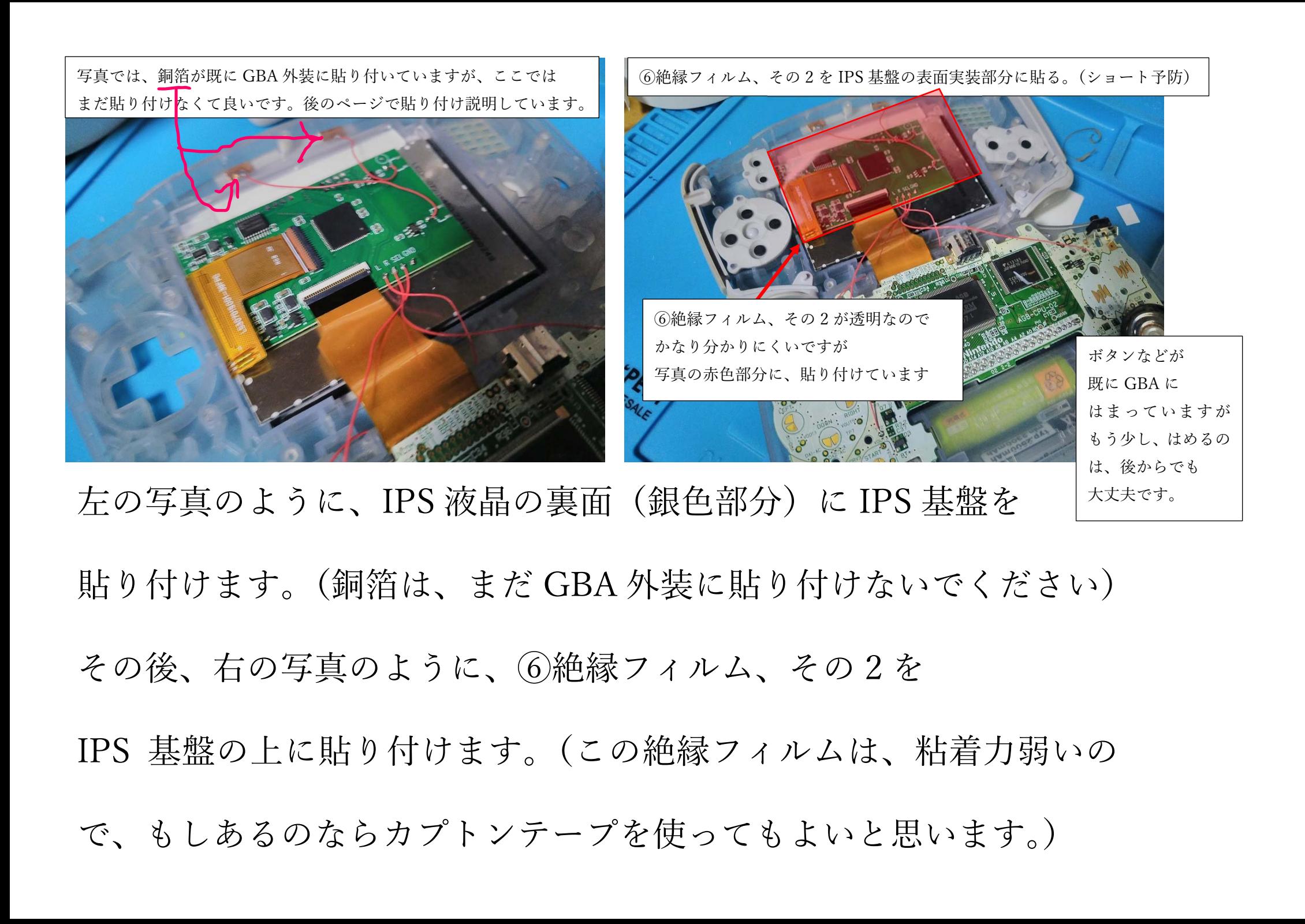

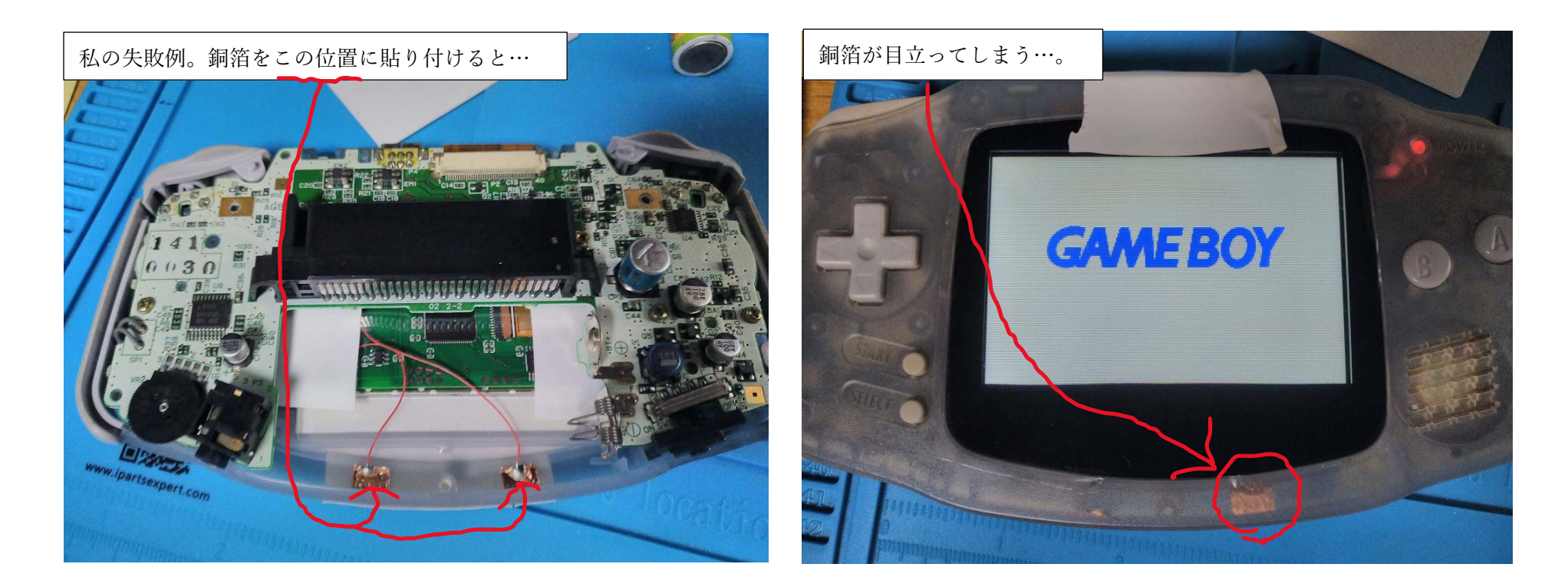

IPS 基盤から出ている電線の先の銅箔は、どこに貼り付けるか 使う⼈の好みがあると思いますが、最初、私は左の写真の位置に してみました…が、これは失敗でした。GBA 外装が半透明であった ため、表から見ると右の写真のように銅箔が目立ってしまうのです…。

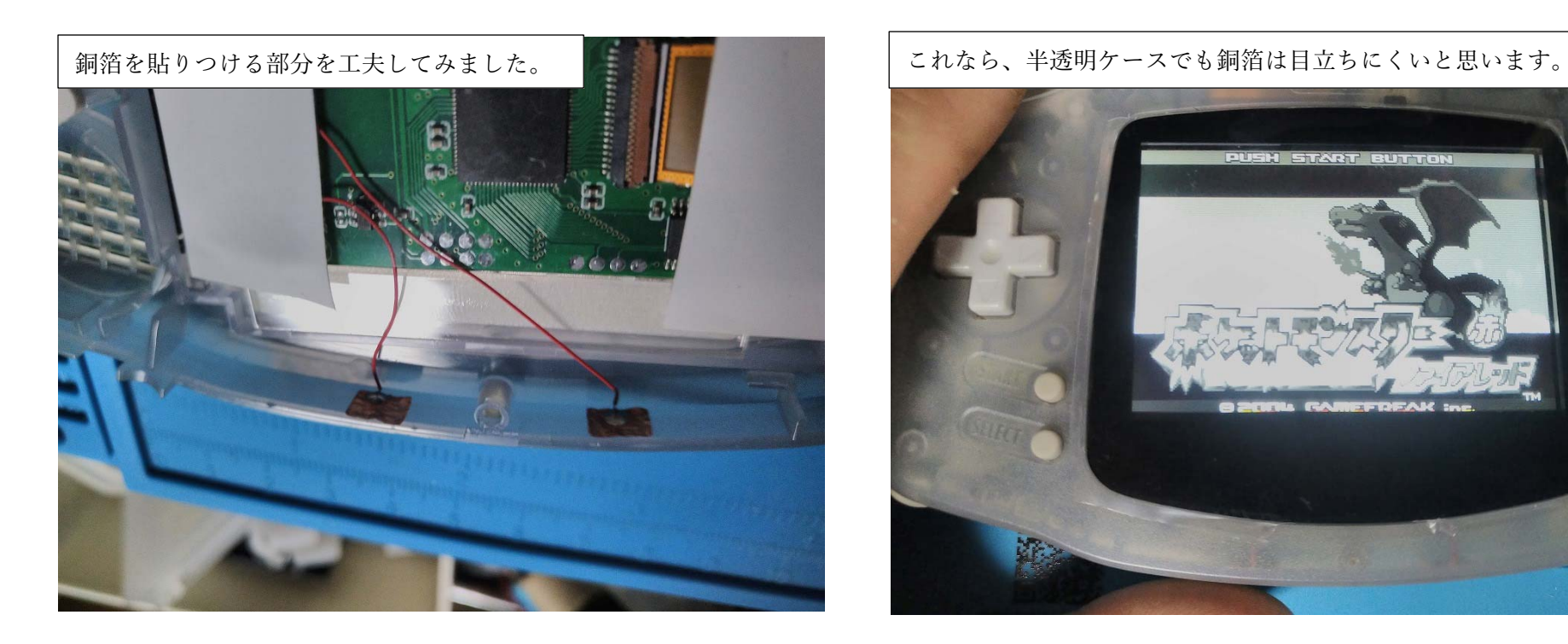

そこで、左の写真のような位置に、銅箔を貼りなおしてみました。 すると、右の写真のように、銅箔が目立たないようにする事が できました。

(前ページの右写真は、⽚⽅の銅箔だけ、このページのような

配置にしてみました。)

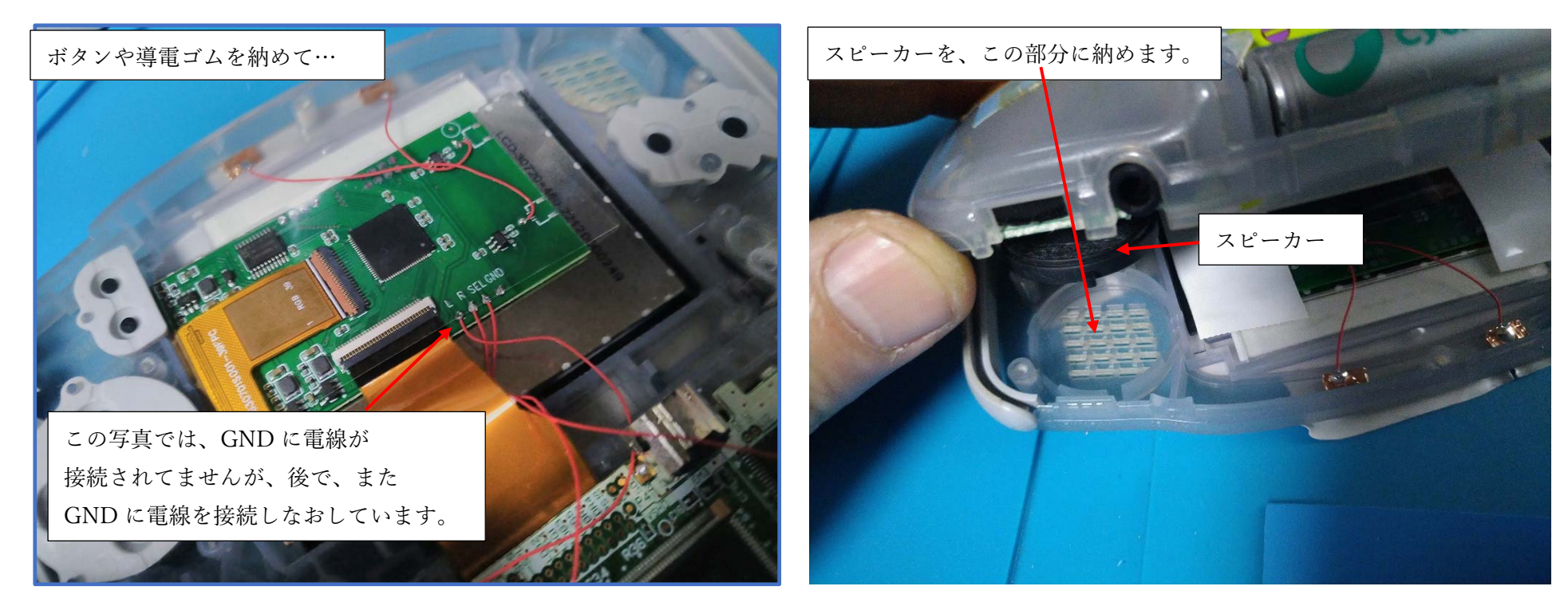

左の写真のように、ボタンや導電ゴムなどを所定の位置にはめて

右の写真のように、スピーカーを GBA のスピーカーを納める

部分に⼊れて GBA の基盤を GBA の外装に

3か所、ねじ止めしましょう。

(右の写真の⾚〇の 3 か所ですね)

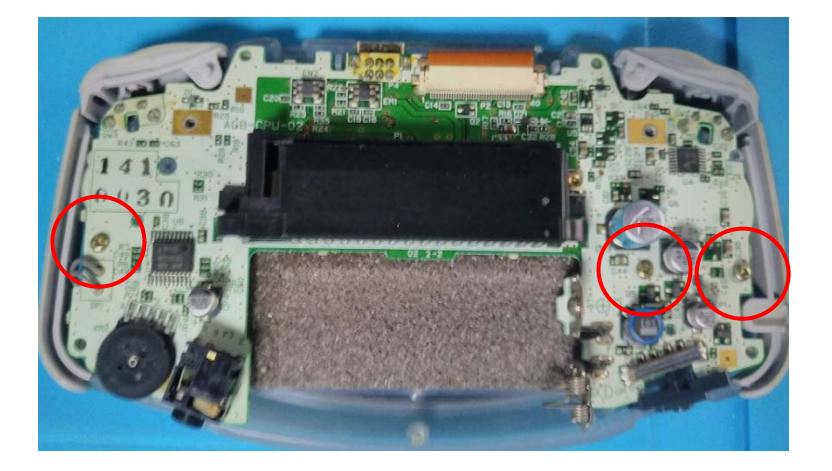

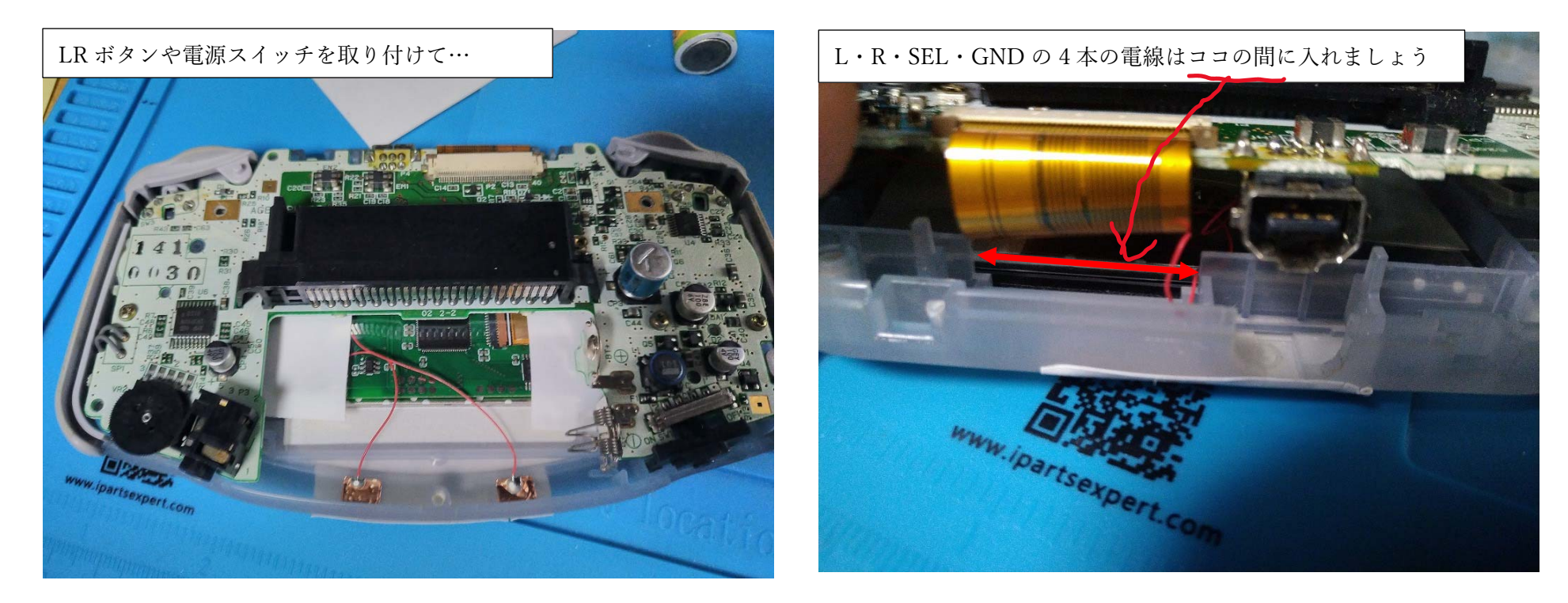

左の写真のように、LR ボタンや、電源スイッチなどの部品を GBA の外装に取り付けます。そして、IPS 基盤と GBA 基板に はんだづけした電線を、GBA 外装で挟んで、断線させないように して、GBA の外装を組み⽴てましょう。(次のページに続く)

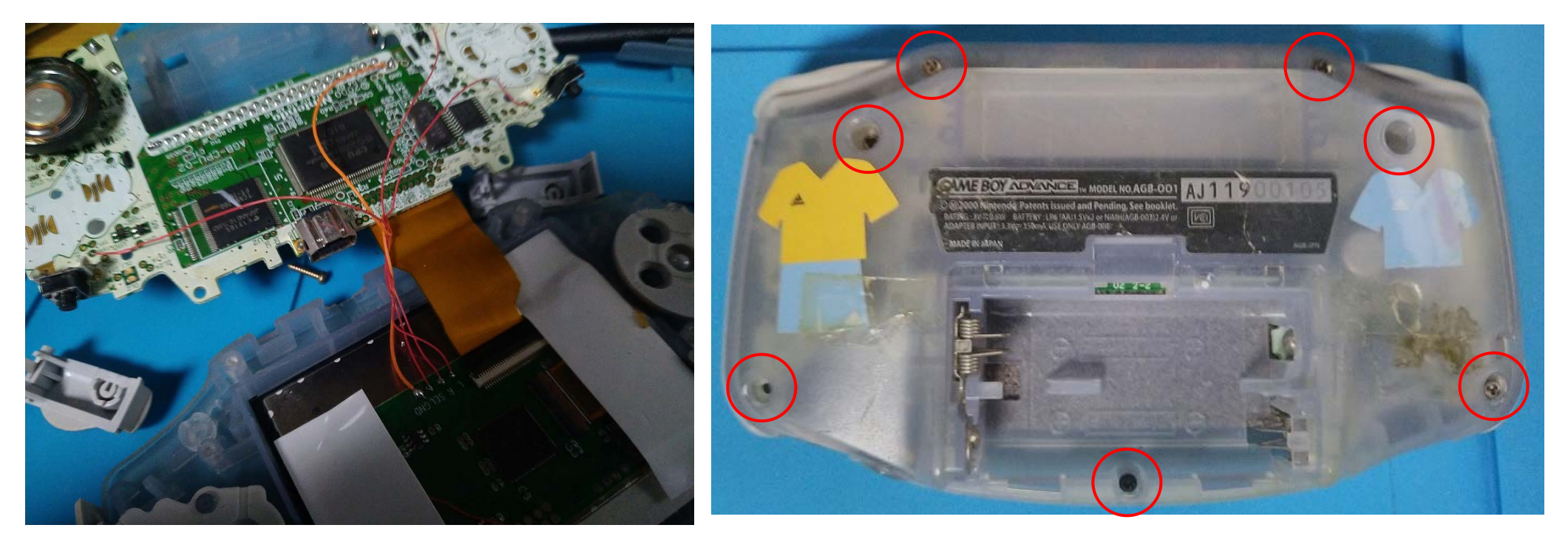

もし、4 本の電線がまとまりにくく、GBA の外装で挟んでしまいそう になるなら、左の写真のように、1 本の電線を他の 3 本に緩く絡める ようにして、再度配線しなおしてみても良いかもしれません。 スクリーンガラスも IPS 液晶に汚れや埃がなければ、本付けして 最後に、GBA 外装の 7 本のネジを締めて完成です。

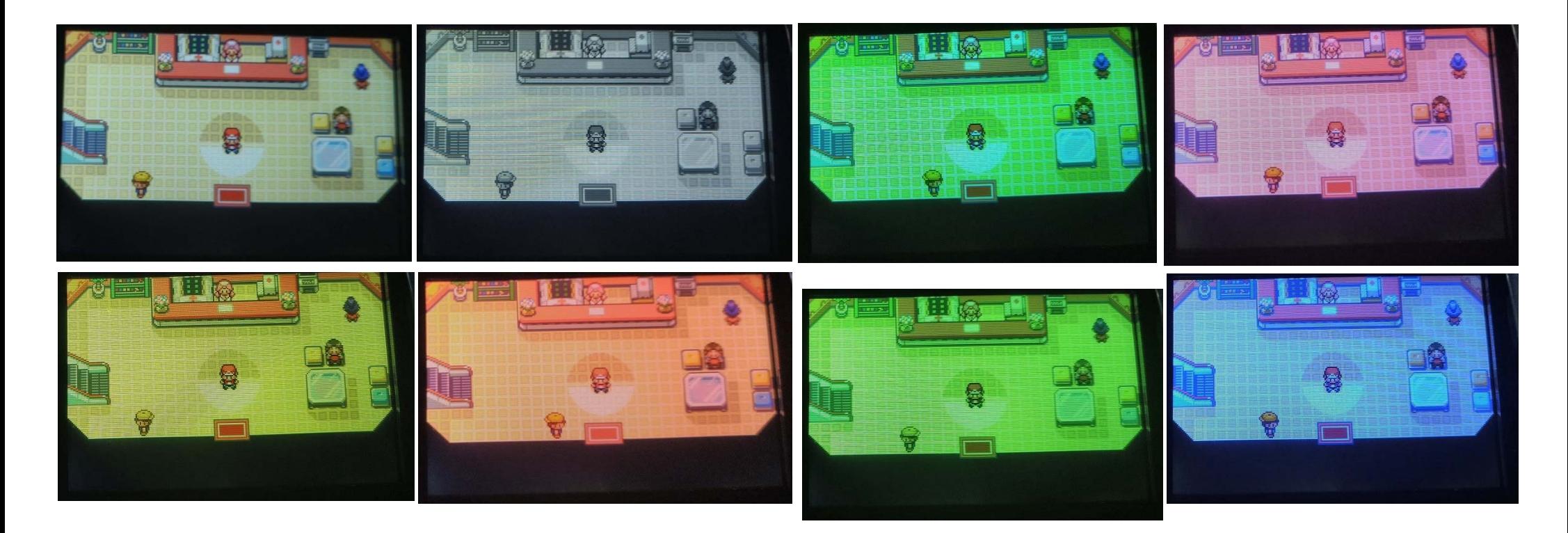

IPS 基盤の、液晶の⾊を変更する銅箔に指を近づけると

液晶が8通りの色調に変化します。(上段左1番目が標準の色調)

上段左から 2 番目の GB のようなモノクロ表示はおもしろいのですが

他の 6 ⾊は、カラーフィルターをかけただけのような感じで、この機能を

GBA で使う必要があるのか、判断に迷うな…と私は感じました。

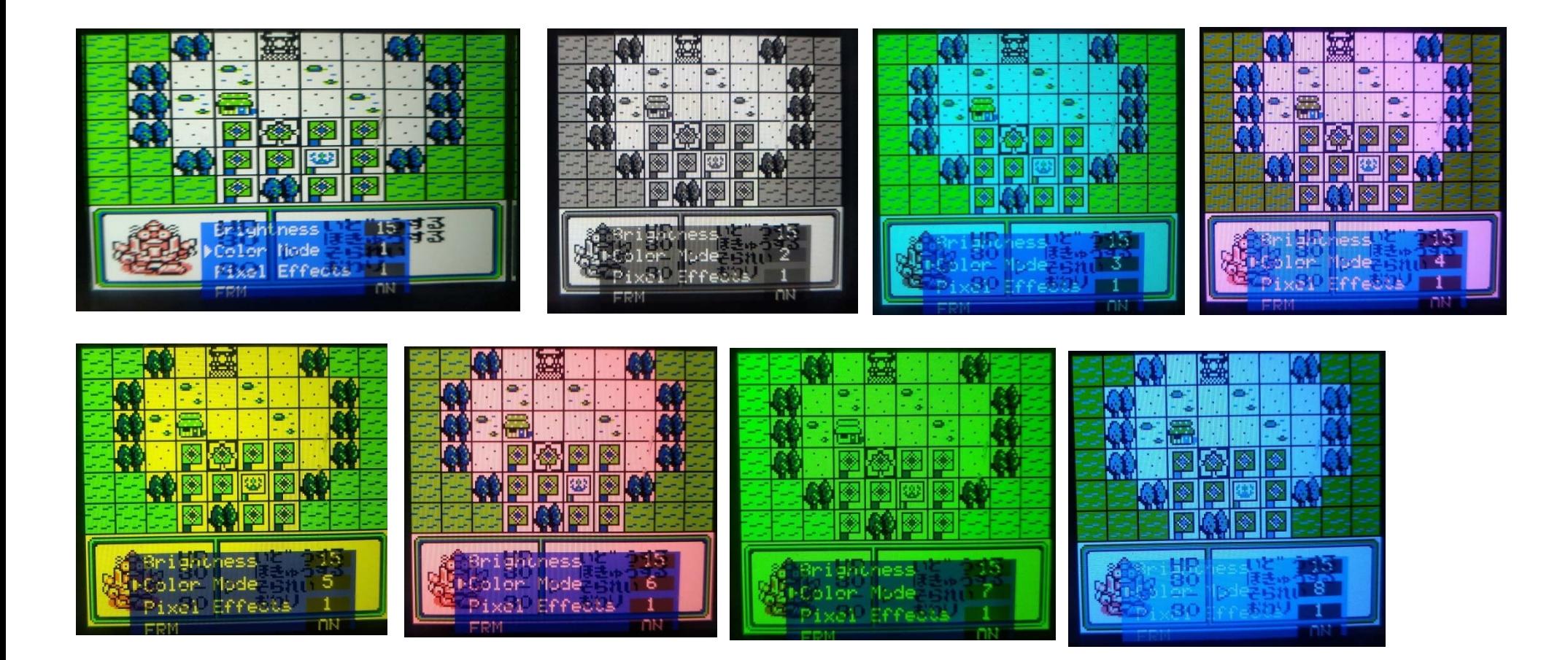

しかしながら、GBA ではなく、GB のソフトを遊ぶなら、話は別です。 GBA や GB カラーでは、モノクロの GB ソフトでも疑似的に⾊がついて しまいますが、当時の GB で遊んでいた世代には、"味のある色調"を 感じられる事でしょう。

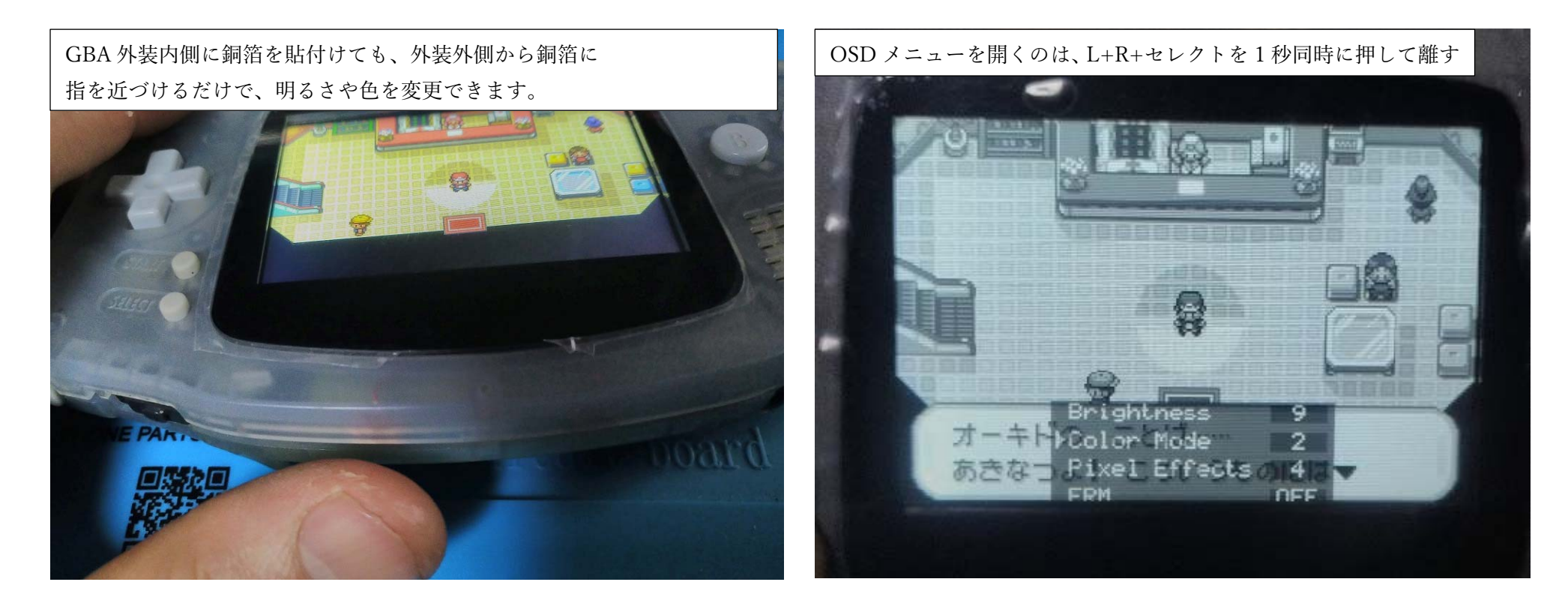

明るさは15段階で調整できますが、真っ暗(バックライト OFF)には なりません。(画⾯が⾒えないので、OFF にならなくて良いのですが) L+R+セレクトボタンを 1 秒間、同時に押して離すと、OSD メニューを 開くことができます。

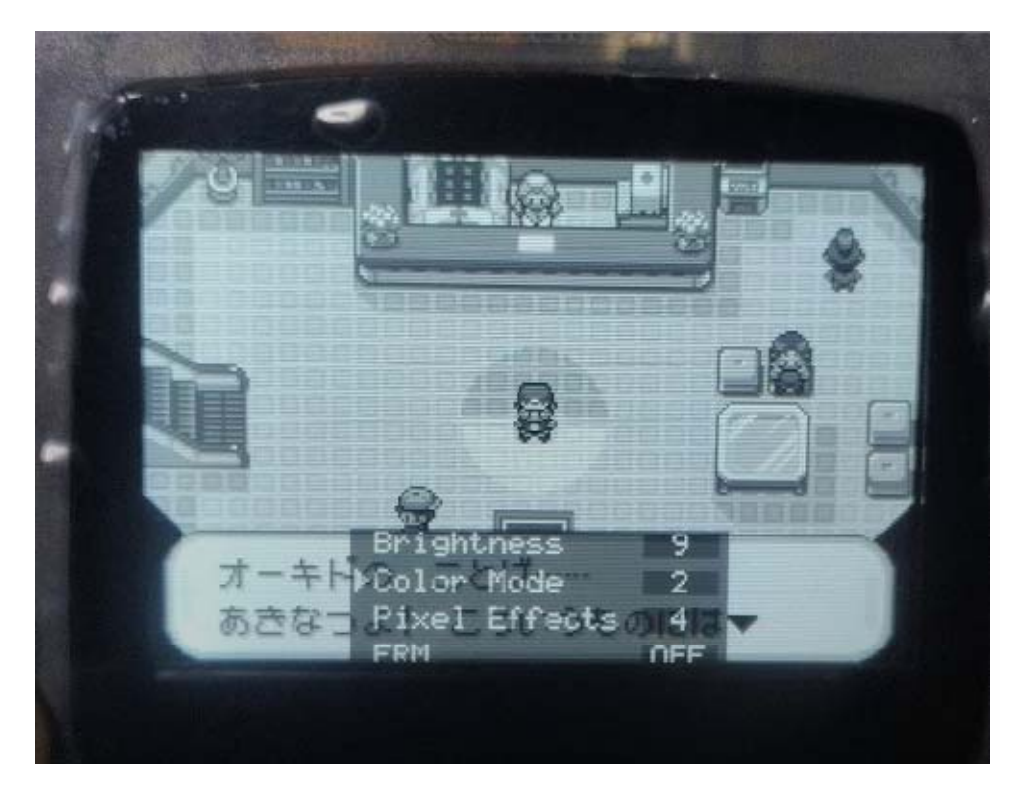

OSD メニューの各項⽬の説明 · Brightness : 画面の明るさ調整 1 - 15 まで ・Color Mode : 画⾯の⾊変更 1 - 8 まで • Pixel Effects : 画面表示の変更 1-4 まで ・FRM : フレーム補完機能 ON /OFF ・Factory Reset : 各機能の初期化 Brightness、Color Mode の変更は、IPS 基盤に接続された 電線の銅箔に指を近づける事でも変更可能です。(同じ機能) Pixel Effects、FRM はこの後のページで説明しています。 (FRM は、ON にしても私には体感できなかったです…)

OSD メニューは、セレクトを押すと、▶の矢印が下に 1 つ移動します。 L・R ボタンで、各項⽬の数字が増減したり、機能の ON/OFF を切り替え できます。OSD メニューはしばらく L・R・セレクトを触らなければ ⾃動で消えます。

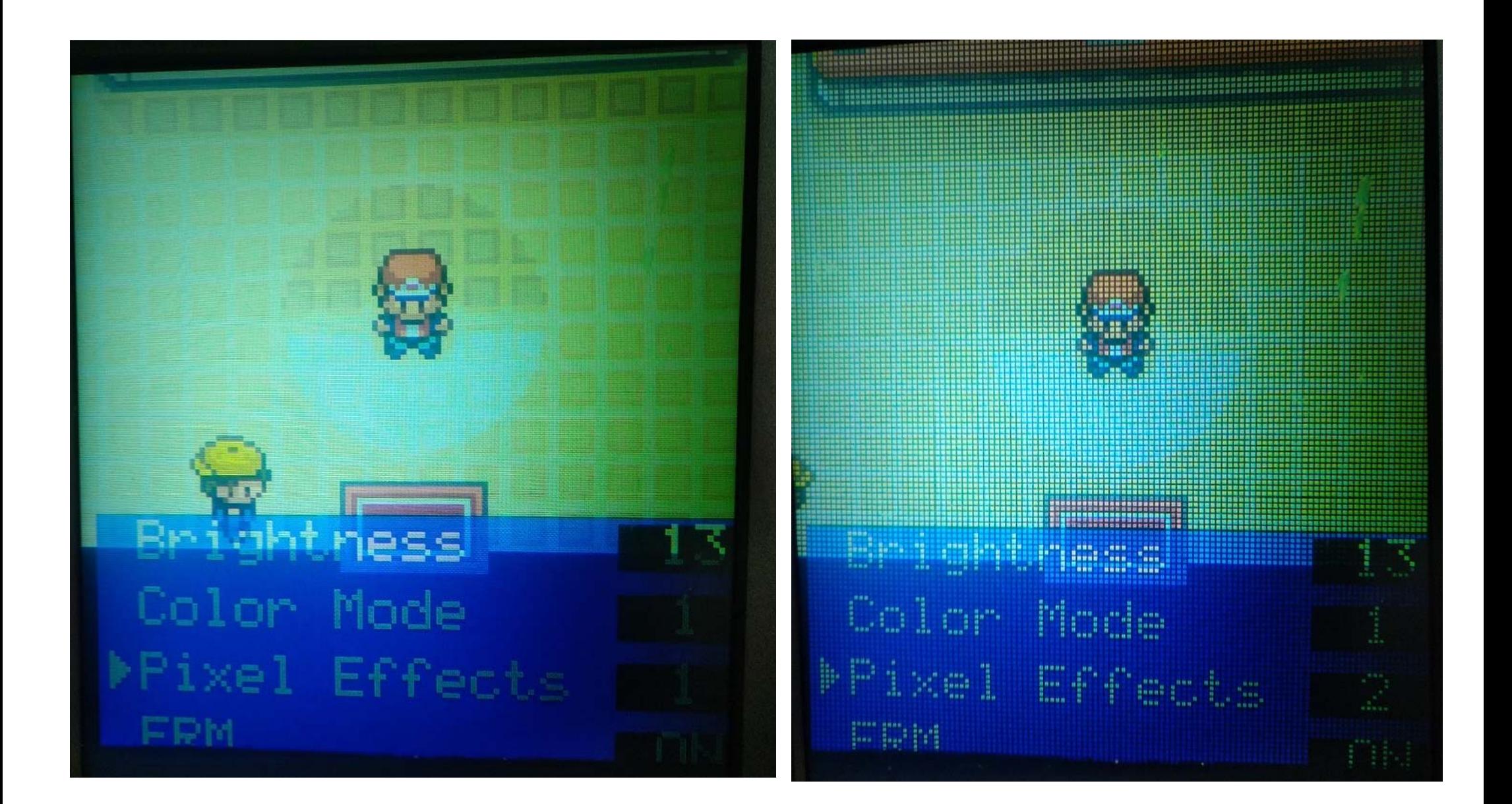

Pixel Effects の 1 (写真左) と 2 (写真右) です。(1 は、効果なし)

2は格子状の線が追加されているのが分かるかと思います。

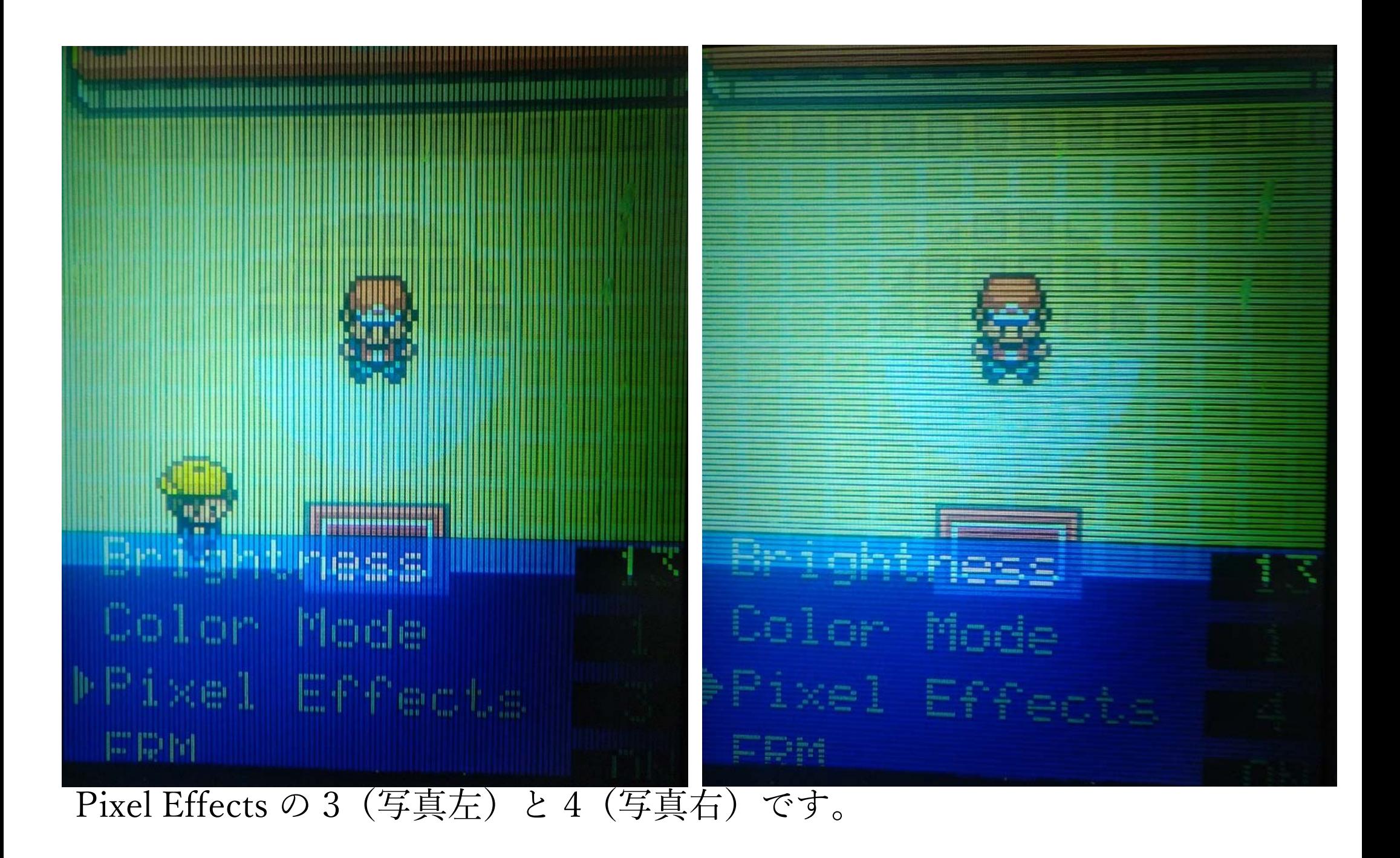

3 は縦縞が、4 は横縞が追加されているのが分かるかと思います。

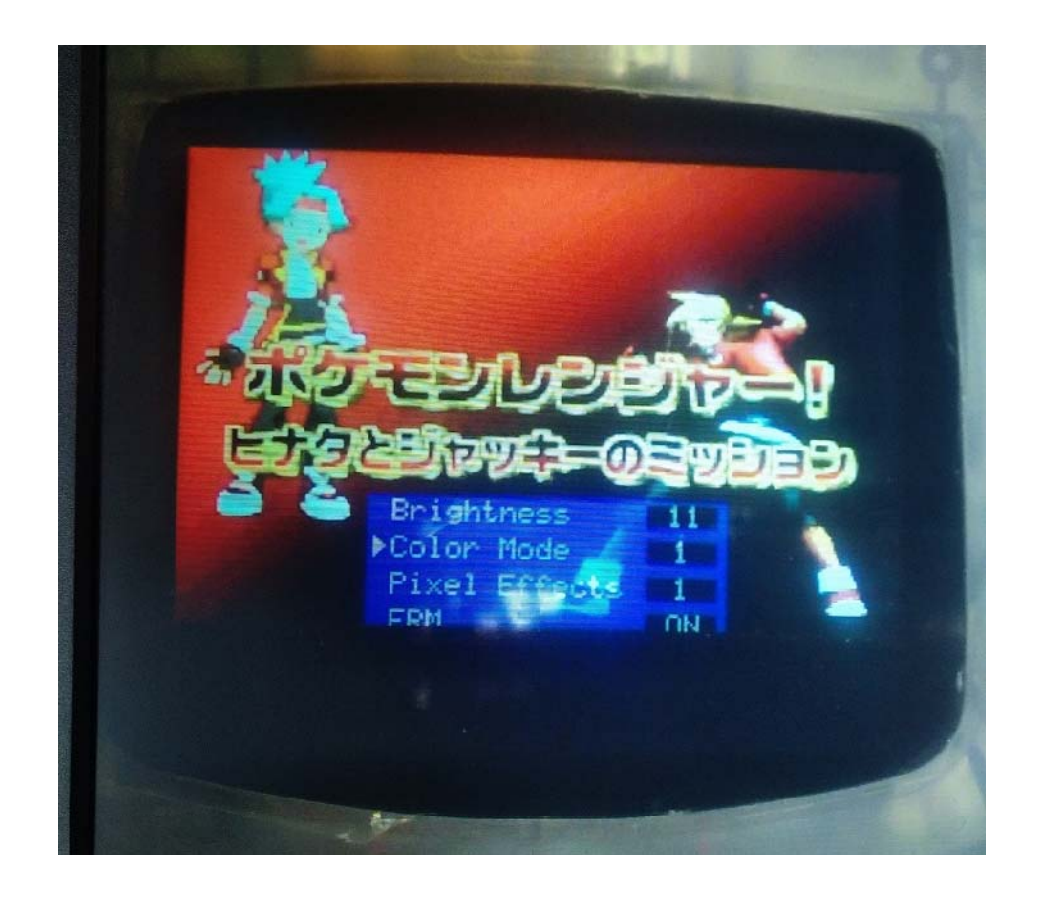

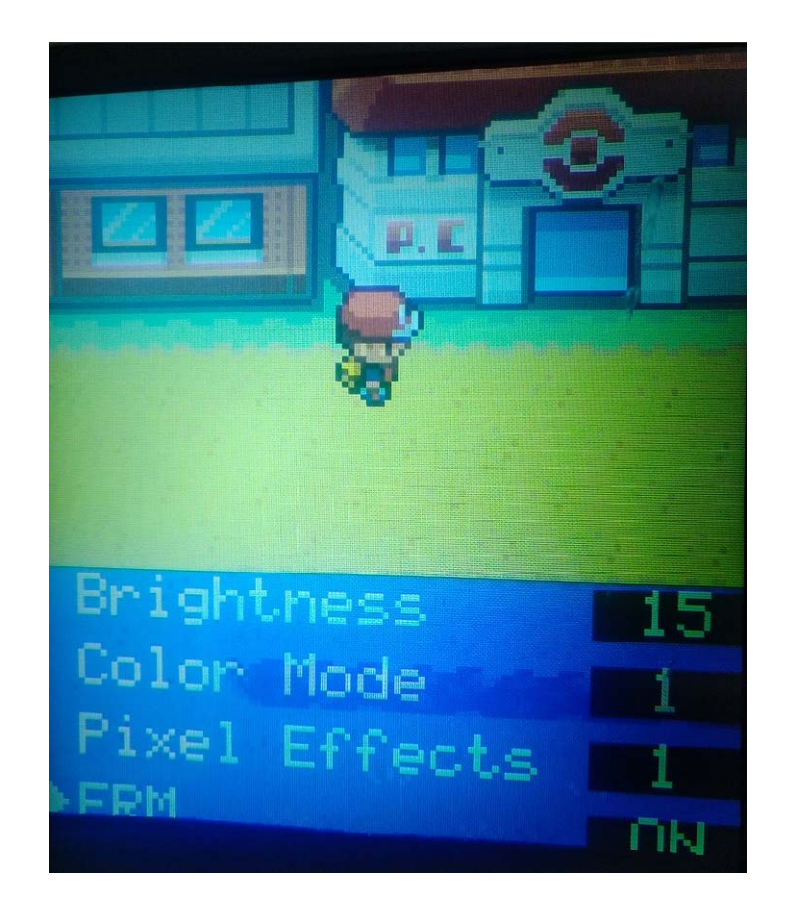

最後に、FRM です。これを ON にすると、本来存在しないフレームを 補完してくれて、映像が滑らかに見える…?ようなのですが、スマート メディアで動画を⾒たり、ポケモンでダッシュを繰り返しても、私には 体感できませんでした…。すいません。

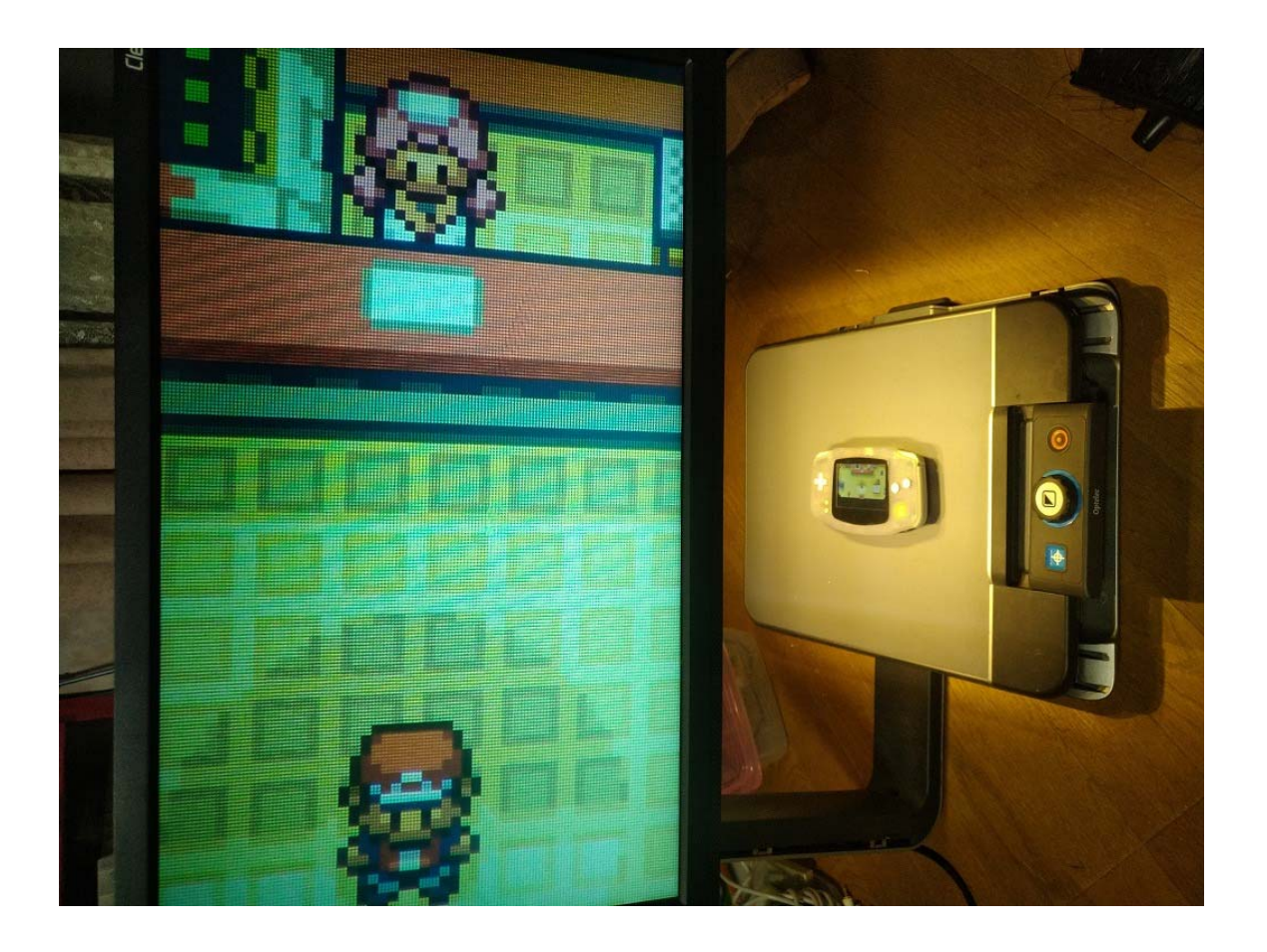

これで、GBA IPS 液晶 バックライトキット V5 の取り付け・操作などの 説明を終わりたいと思います。長い文章でしたが、最後まで読んで頂き ありがとうございました。この内容が、少しでも、皆様の液晶交換の お役に立つ事ができれば幸いです。